Tektronix

MTS4CC Elementary Stream Compliance Checker **Tutorials** 

001-1415-01

This document applies to software version 1.0 and above.

www.tektronix.com

Copyright © Tektronix. All rights reserved. Licensed software products are owned by Tektronix or its subsidiaries or suppliers, and are protected by national copyright laws and international treaty provisions.

Tektronix products are covered by U.S. and foreign patents, issued and pending. Information in this publication supercedes that in all previously published material. Specifications and price change privileges reserved.

TEKTRONIX and TEK are registered trademarks of Tektronix, Inc.

## Contacting Tektronix

Tektronix, Inc. 14200 SW Karl Braun Drive P.O. Box 500 Beaverton, OR 97077 USA

For product information, sales, service, and technical support:

- -In North America, call 1-800-833-9200.
- -Worldwide, visit www.tektronix.com to find contacts in your area.

# Table of Contents

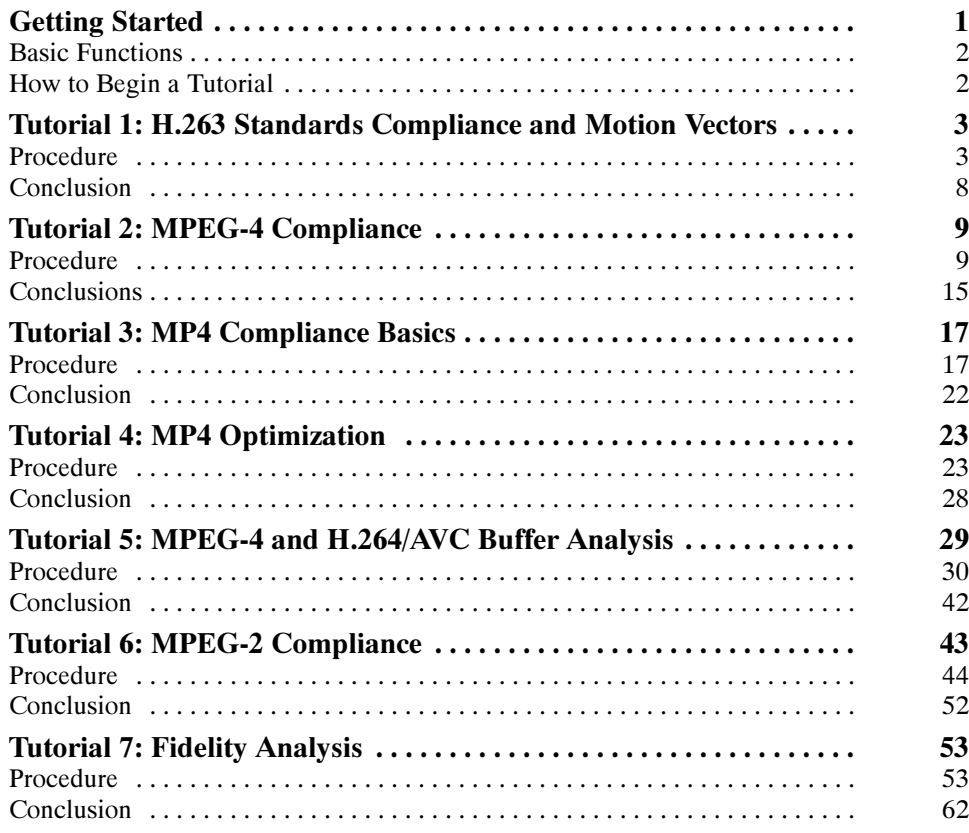

Table of Contents

# Getting Started

This set of seven tutorials helps you learn more about operating the Tektronix MTS4CC Elementary Stream Compliance Checker. Perform tutorials 1--7 in the order they are presented, regardless of the video standard of interest. Tutorial 6 relates only to MPEG-2 and interlaced video.

The tutorials will help you answer the following questions:

- -How do you know that your video compression complies with the standards?
- - If your codec doesn't work well with other vendors' codecs, where is the problem — is it with your codec or theirs?
- Codec optimization:
	- **E** Are you making the best use of available bandwidth?
	- Which frames and movement types use the most bits and why?
	- What changes to your codec software give the best reductions in bits used for the least reduction in visual quality?
	- -What types of video content does your codec work poorly with and why?

Table 1 includes a description for each tutorial.

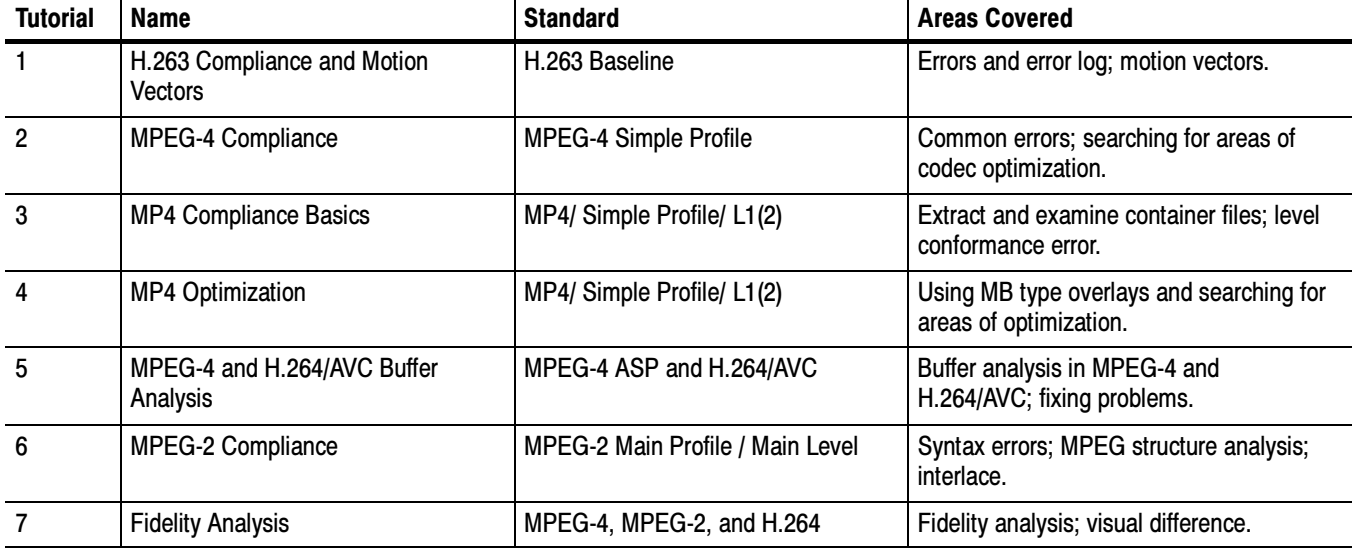

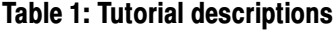

# Basic Functions

To complete the tutorial procedures, you must be familiar with the basic functions shown in Table 2. To perform the desired function, click on the associated icon or type the appropriate keyboard shortcut.

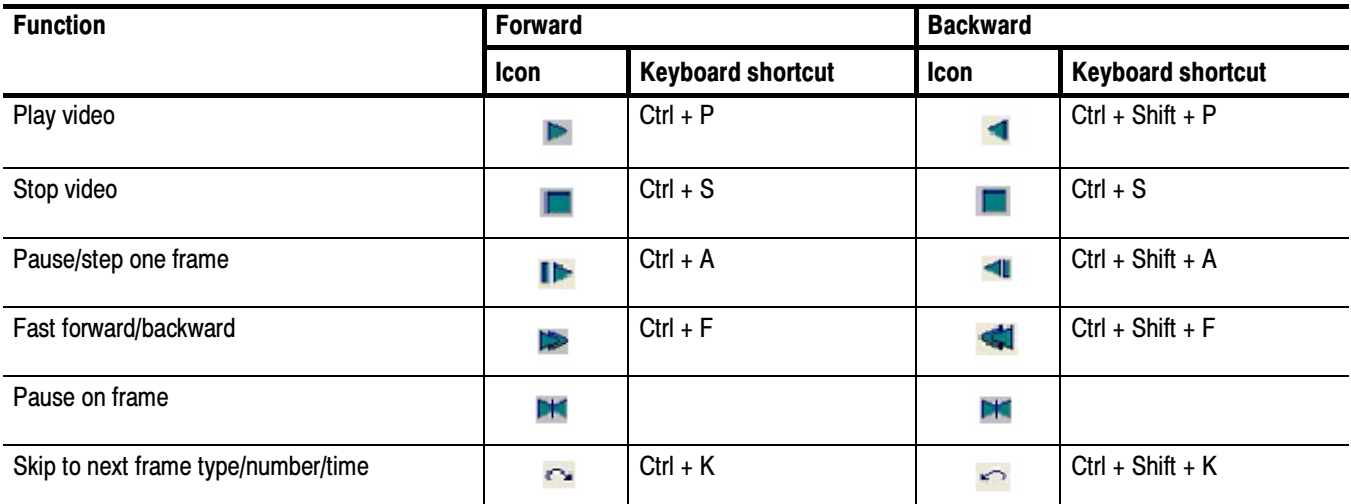

## Table 2: Basic functions

# How to Begin a Tutorial

- 1. After starting MTS4CC, click anywhere to remove the splash screen. If you do nothing, the spash screen will disappear after 4 seconds.
- 2. Load the desired tutorial stream. Note that the demo version of the MTS4CC will only play the provided example video files.

# Tutorial 1: H.263 Compliance and Motion Vectors

This tutorial covers the standards and compliance issues in H.263, and also demonstrates the proper functioning of the motion vectors.

# Procedure

1. To load the H.263 tutorial, click File > Example files > H.263 stream > Rally (250K). The window title changes to MTS4CC-H.263 Example -Rally (250k), and a warning message appears, as shown in Figure 1.

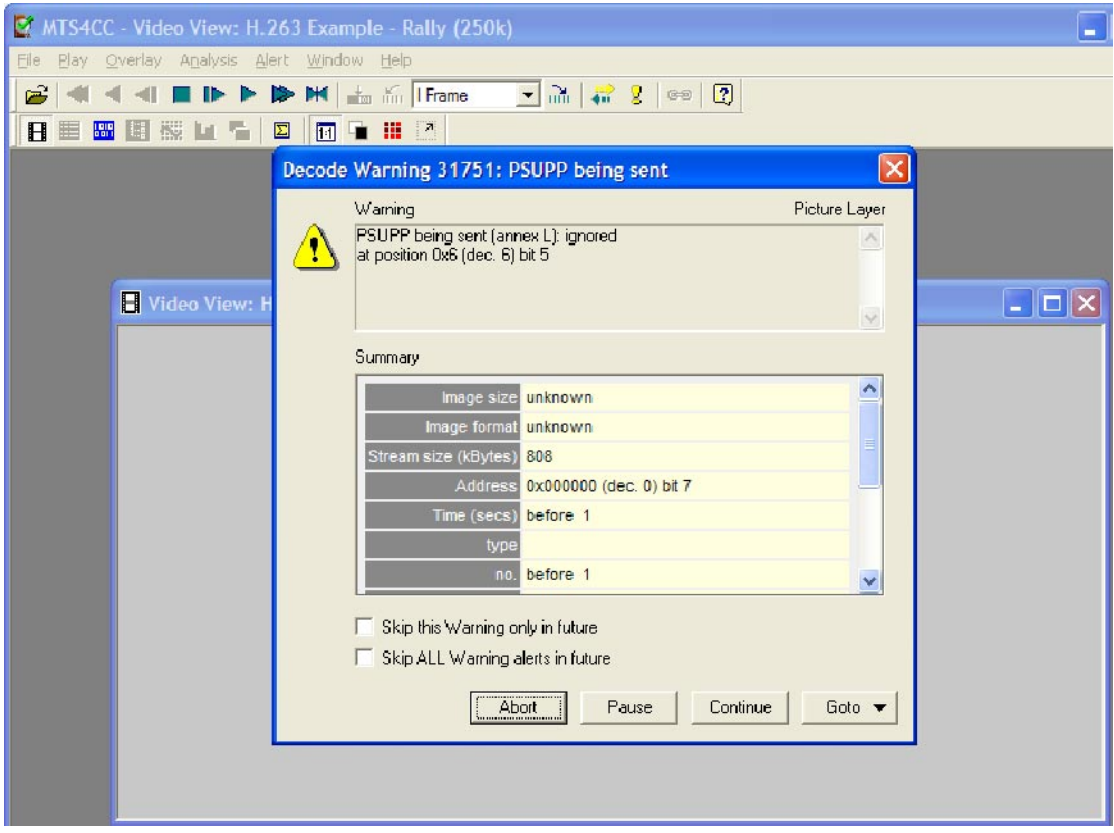

Figure 1: Initial warning message

- 2. View the warning message elements:
	- -Warning - Indicates that the PSUPP field is being sent and ignored.
	- -Summary - Gives summary information about the stream.
	- -Skip this Warning only in the future - elects to skip this particular warning in the future (recommended).
	- $\blacksquare$ Skip ALL Warning alerts in the future - elects to skip this alert and all other alerts in the future.
- 3. Select Skip this Warning only in the future, and then click Continue.
- 4. Click the toolbar icon or type CTRL + P to resume playing the video. The error message shown in Figure 2 appears.
- 5. View the error information provided, which indicates a more serious error that occurs at bitstream byte address 0x0c9cfa, bit 3, after frame 326.

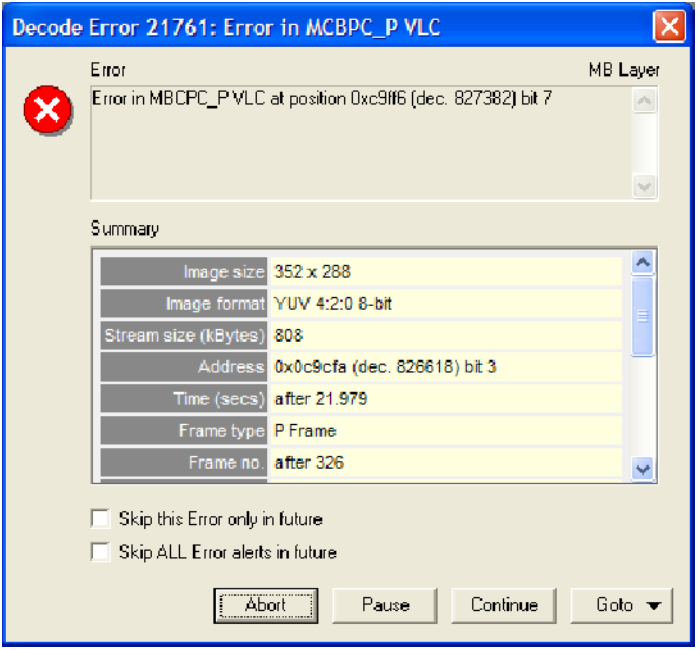

Figure 2: Initial error message

- 6. Click Continue. An error message appears, as shown in Figure 3.
- 7. Note that it was an MBCPC error that resulted in the Out of Sync alert message shown in Figure 3. This often occurs when one syntax error triggers a series of alerts.

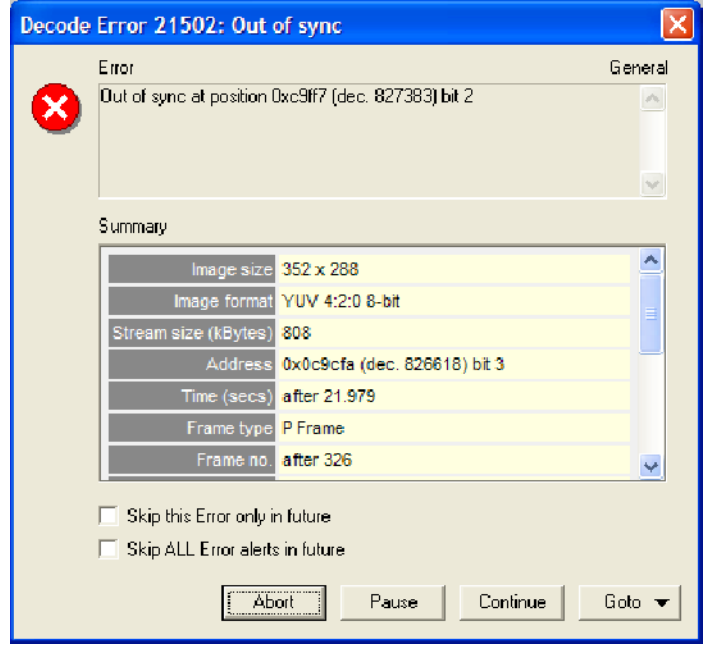

### Figure 3: Out of sync error message

- 8. Select the Skip ALL Error alerts in the future check box, and then click Continue.
- 9. To open the Alert Log, click the Alert Log icon  $\frac{g}{g}$ . The Alert log window appears, as shown in Figure 4.
- 10. Note the active filter button in the toolbar. Because Skip ALL error alerts in the future was selected, the alert log view is filtered and the filter button is active. The status bar indicates that 23 of 24 alerts are hidden.
- 11. Click the Filter icon to deactivate the filter and view all alerts, as shown in Figure 5.

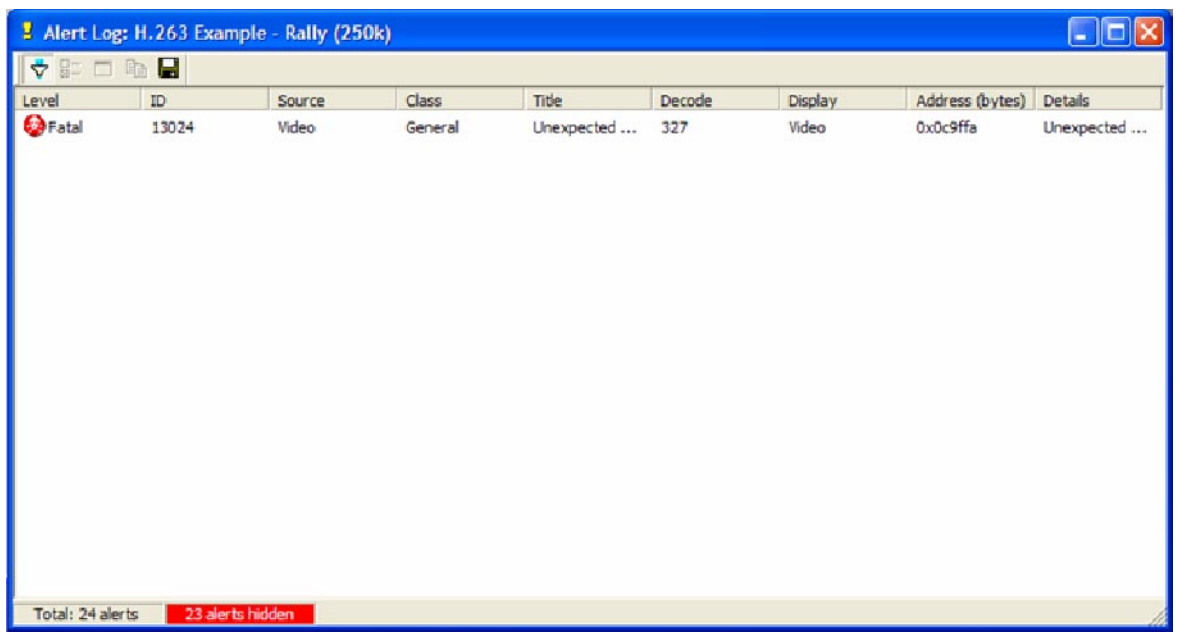

## Figure 4: Alert Log window, filtered

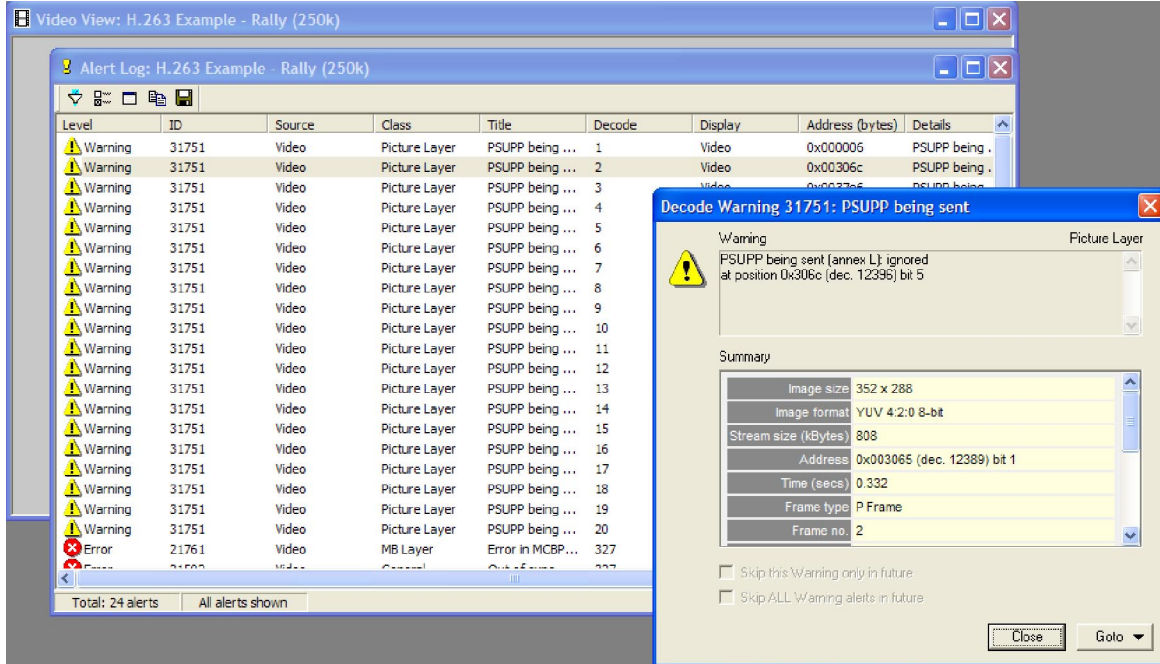

## Figure 5: Alert Log and Alert Details

- 12. Double-click an alert to view the alert details, as shown in Figure 5, and then click Close. View the columns that appear in the alert log, which are shown in Figure 6, and note the column descriptions that follow.
	- **Level** the severity level for the alert. Levels include Info, Warning, Error, and Fatal.
	- **ID** MTS4CC unique alert ID number.
	- -Class - Syntax area where the alert occurs.
	- **Title Alert title.**
	- **Decode and Display Frame numbers where the alert is decoded and** displayed (can vary).
	- **Address** The address of the alert in the bitstream.
	- **Details Alert details.**

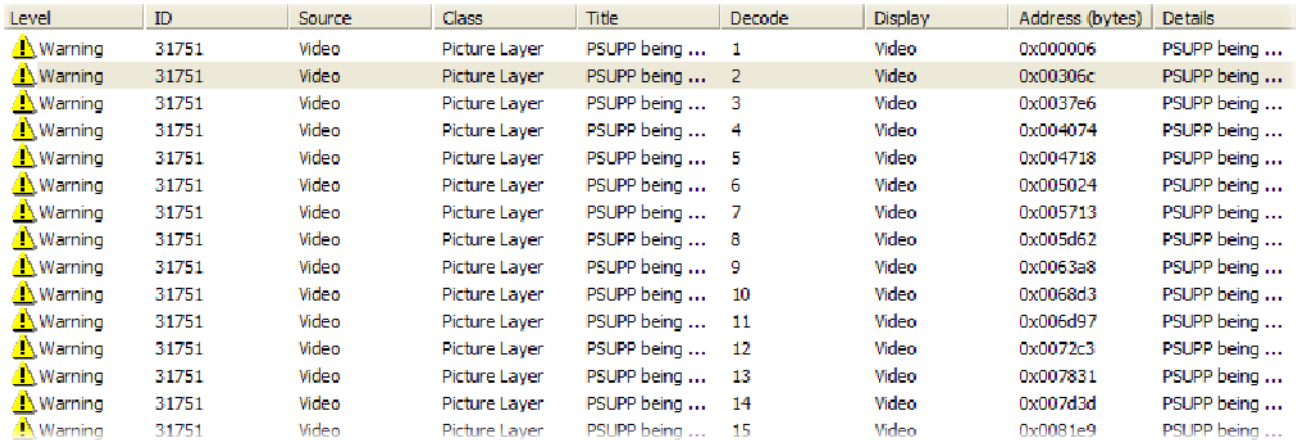

## Figure 6: Alert Log, unfiltered

- 13. Close the Alert log and return to the main page of the application.
- 14. Click the  $\frac{12}{10}$  icon to play the video again with the Motion Vectors (MVs) visible. An image of the video is shown in Figure 7.
- 15. Note the following about the image:
	- -The white dots are at the center of each MacroBlock.
	- - The white lines indicate motion vectors. The arrows for each MV point to the position in the previous frame that contains the data for the current MacroBlock.
- 16. Click the color transfer icon  $\blacksquare$  to change the overlay from white to black.
- 17. To play the video again, click the  $\| \cdot \|$  icon or type CTRL + A. Note that the motion vectors are clear and accurate.

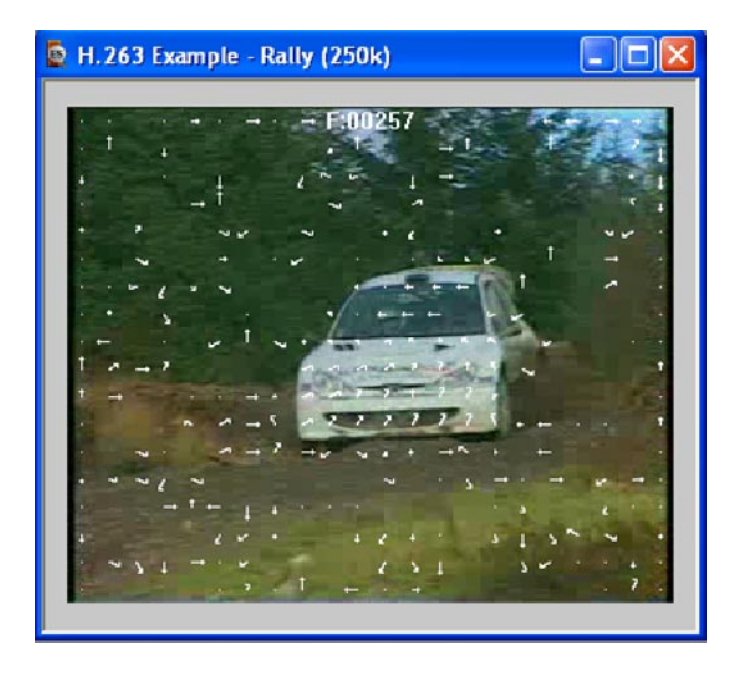

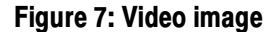

# **Conclusion**

This tutorial demonstrated where there is a standards-compliance issue in the H.263 bitstream, but also showed that other aspects of the H.263 bitstream, such as the motion vectors, are implemented properly.

# Tutorial 2: MPEG-4 Compliance

This tutorial covers the following:

- -Basic functions
- -Alerts for syntax errors
- -Video summary tooltip
- -MacroBlock overlay MB types
- -Optimization
- -Frequency of intra-coding

## Procedure

- 1. To load the H.263 tutorial, click File > Example files > MPEG-4 Elementary Streams > Space. An error message appears, as shown in Figure 8.
- 2. View the error details:
	- -The error occurs at bitstream byte address 0x11, bit 3, before VOP 1.
	- - The error is present in the header, and MTS4CC does an initial check of the file header when it loads the file.
	- - The error indicates that method 1 quantization is in use, which is not allowed because the stream is Simple Profile.
- 3. Click Continue. MTS4CC loads the stream, and the window title changes to MTS4CC-MPEG4 Example-Space.
- 4. Click the icon or type CTRL + P to resume playing the stream. The error message shown in Figure 8 appears again.
- 5. Click Continue. A warning message appears, as shown in Figure 9.

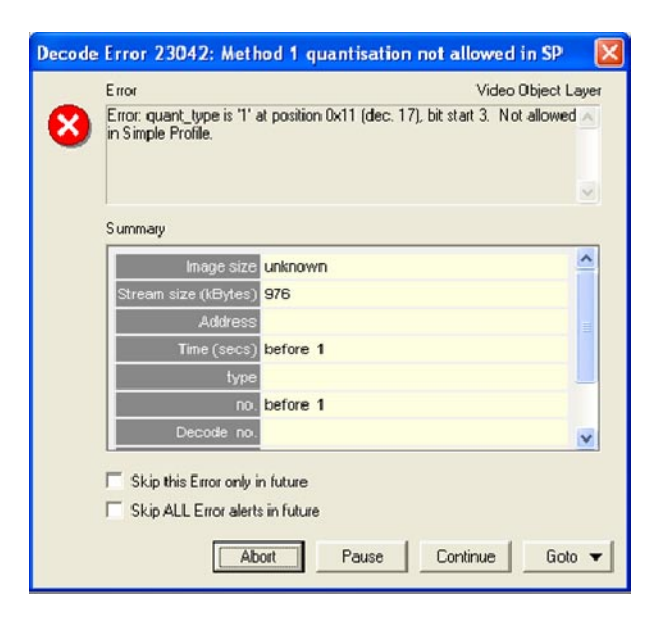

Figure 8: Initial error message

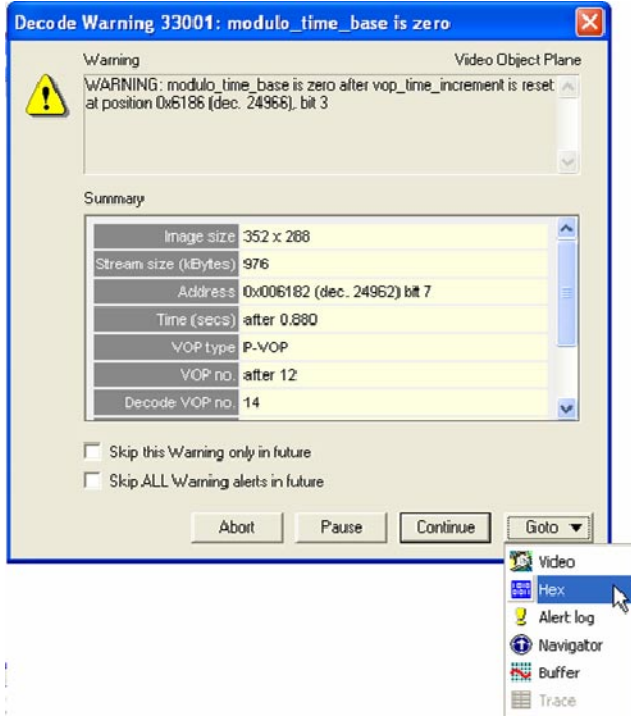

Figure 9: Initial warning message

- 6. Click Goto, and then click Hex, as shown in Figure 9. The Hex view appears with the error location highlighted, as shown in Figure 10.
- 7. Close the Hex view, and again view the error shown in Figure 9. The error occurs because modulo time base was set to 1 after a whole second elapsed since the modulo time base was last 1 (at which time vop time increment should be reset, although not necessarily to zero).
- 8. Click the icon or type CTRL + P to resume playing the stream. The alert shown in Figure 9 appears again.
- 9. In the alert dialog box, select Skip this Warning only in the future, and then click Continue.

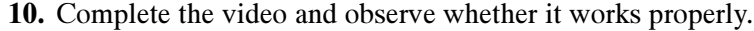

|                               |                                                                                                    |                                                                                                    | <b>Hex: MPEG4 Example - Space</b>                                                                                                    |                                                                                                    |                                                                                                    |                                                                                                    |                                                                                                    |                                                                                                    |                                                                                                    |                                                                                                    |                                                                                                    |                                                                                                    |                                                                                  |                                                        | xl                  |
|-------------------------------|----------------------------------------------------------------------------------------------------|----------------------------------------------------------------------------------------------------|----------------------------------------------------------------------------------------------------|----------------------------------------------------------------------------------------------------|----------------------------------------------------------------------------------------------------|----------------------------------------------------------------------------------------------------|----------------------------------------------------------------------------------------------------|----------------------------------------------------------------------------------------------------|----------------------------------------------------------------------------------------------------|----------------------------------------------------------------------------------------------------|----------------------------------------------------------------------------------------------------|----------------------------------------------------------------------------------------------------|----------------------------------------------------------------------------------|--------------------------------------------------------|---------------------|
|                               |                                                                                                    | $\triangledown$ Bin $\triangledown$ Hex $\triangledown$ ASCII                                                                                                    | Auto                                                                                                    | $\overline{\phantom{0}}$<br>Bytes per line                                                                                                    | Prev.                                                                                                    | Goto <sup>10</sup>                                                                                                    |                                                                                                    | Absolute address                                                                                                |                                                                                                    | $\overline{\phantom{a}}$                                                                                                    |                                                                                                    |                                                                                                    | F Hex C Dec                                                                      |                                                        |                     |
|                               | 0616E<br>06174<br>06180<br>06186<br>0618C<br>06192<br>06198<br>0619E<br>06144<br>061AA<br>061B0<br>061B6<br>061BC<br>061C2<br>061C8<br>061CE | 01110011<br>11100001<br>1011111<br>11011011<br>01010000<br>10110110<br>11001100<br>10110111<br>11000001<br>01111110<br>01101101<br>00110000<br>11011111<br>11011011<br>10011011<br>10000111<br>00111101 | 01101101<br>11001101<br>10000111<br>01111110<br>10111000<br>11111100<br>00010001<br>11100001<br>00011110<br>00011100<br>11111000<br>01000111<br>10000111<br>01111110<br>01101101<br>00110110<br>10110111 | 10111111<br>10110110<br>00110110<br>00000000<br>00000100<br>00111001<br>11101101<br>11001101<br>11011011<br>11011011<br>01110011<br>10110110<br>00110110<br>00011100<br>11111000<br>11011011<br>11100001 | 00001110<br>11111100<br>11011011<br>00000000<br>10000111<br>10110110<br>10111111<br>10110110<br>11110000<br>01101111<br>01101101<br>11111100<br>11011011<br>11011011<br>01110011<br>11111100<br>11001101 | 01101101<br>00111001<br>11110000<br>00000001<br>00110000<br>11011111<br>00001110<br>11111110<br>11100110<br>11000011<br>10111111<br>00111001<br>11110000<br>01101111<br>01101101<br>00111001<br>10110110 | 10110111<br>10110110<br>11100110<br>10110110<br>01000111<br>11100001<br>01101101<br>00011100<br>11011011<br>10011011<br>10000111<br>10110110<br>11100110<br>11000011<br>10111111<br>10000010<br>11111100 | 73<br>E1<br>DF<br>DB<br>50<br>B6<br>$\alpha$<br>B7<br>$\Gamma$<br>7E<br>30<br>DF<br><b>DB</b><br>9B<br>87<br>3D | BF<br>6D<br>CD<br>B6<br>87<br>36<br>7E<br>00<br>B <sub>8</sub><br>EC<br>39<br>11<br>FD<br>F1<br>1E<br>DB<br>1C<br><b>DB</b><br>F8<br>47<br>B6<br>87<br>36<br>7F<br>1C<br>6D<br>F8<br><b>DB</b><br>36<br>E1<br>B7 | 0E<br>FC<br><b>DR</b><br>00<br><b>B6</b><br><b>BF</b><br><b>B6</b><br>Fn<br>6F<br>FC.<br><b>DB</b><br><b>DR</b><br>73<br>FC. | 6D<br>39<br>FO<br>01<br>30<br>DF<br>0E<br>FE.<br>E6<br><b>BF</b><br>39<br>F0<br>6F<br>6D<br>39<br>B6 | B7<br><b>B6</b><br>E6<br><b>B6</b><br>E1<br>6 <sub>D</sub><br>1C<br>DB<br>9B<br>B6<br>E6<br>CЗ<br>BF<br>82<br>FC | Sm<br>6<br>$\sim$<br>Ρ<br>9<br>$m$ sm<br>0G<br>6<br>$\sim$<br>n<br>6<br>$\equiv$ | <b>JR</b><br>0G<br>Īù.<br>$\circ$<br>9<br>O<br>sn<br>9 | $\hat{\phantom{a}}$ |
|                               | 061D4<br>061DA<br>061E0<br>061E6<br>061EC                                                                                                    | 00111001<br>11110000<br>11001100<br>01000111<br>10110111                                                                                                    | 10110110<br>11100110<br>00010001<br>10110110<br>11100001                                                                                                    | 11011111<br>00001000<br>11101101<br>11111100<br>11001101                                                                                                    | 10000111<br>11110110<br>10111111<br>00111001<br>10110110                                                                                                    | 00110110<br>11011111<br>10000111<br>10000010<br>11111100                                                                                                    | 11011011<br>11100001<br>00110000<br>00111101<br>00111001                                                                                                    | 39<br>Fû<br>$_{\rm cc}$<br>47<br>R7                                                                             | B6<br>DF<br>E <sub>6</sub><br>08<br>ED<br>11<br>FC<br>B6<br>E1<br>CD                                                                                                    | 87<br>F <sub>6</sub><br>BF<br>39<br><b>B6</b>                                                                                | 36<br>DF<br>87<br>82<br>FC                                                                           | DB<br>E1<br>30<br>$3D_G$<br>39                                                                                   | -9                                                                               | 6<br>9<br>9                                            | $\checkmark$        |
| Address: 0x6186 (24966) bit 3 |                                                                                                    |                                                                                                    |                                                                                                    |                                                                                                    |                                                                                                    |                                                                                                    |                                                                                                    |                                                                                                    |                                                                                                    |                                                                                                    |                                                                                                    |                                                                                                    |                                                                                  |                                                        |                     |

Figure 10: Hex view with error location

- 11. From the Overlay menu, click Video summary tooltip to enable the Video Summary tooltip.
- 12. View the Final Video Summary Tooltip, shown in Figure 11, and note these field descriptions.
	- -Image size: 352 pixels high x 288 pixels wide (CIF).
	- -Stream size: 976 kBytes.
	- -Total frames: 175.
	- -Total play time of the sequence: 13.920 seconds.
	- -Total bits: 7,998,576.
	- -Bandwidth required to transmit this: 574 kbits/second.
	- -Frame play rate: 12.50 frames per second (Hz).
	- - Clip is MPEG-4 Simple Profile with Resync markers & Method 1 quantification.
- 13. Observe how the sequence looks, and then close the Final Video Summary window.

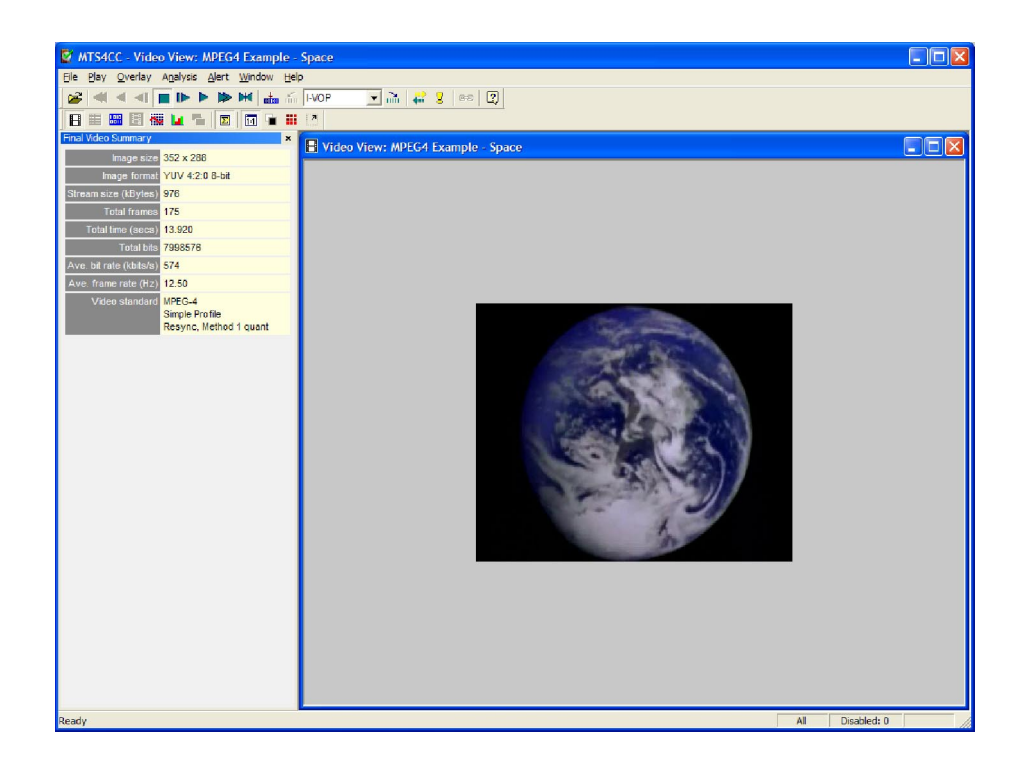

Figure 11: Final video summary tooltip

- 14. To see if the codec makes the best use of the MPEG-4 standard, open the Overlay menu, and then click MB Types (you can also type CTRL+ Y). The MB Types key appears.
- 15. Move forward 3 frames. The MB types are color-coded as shown in Figure 12.

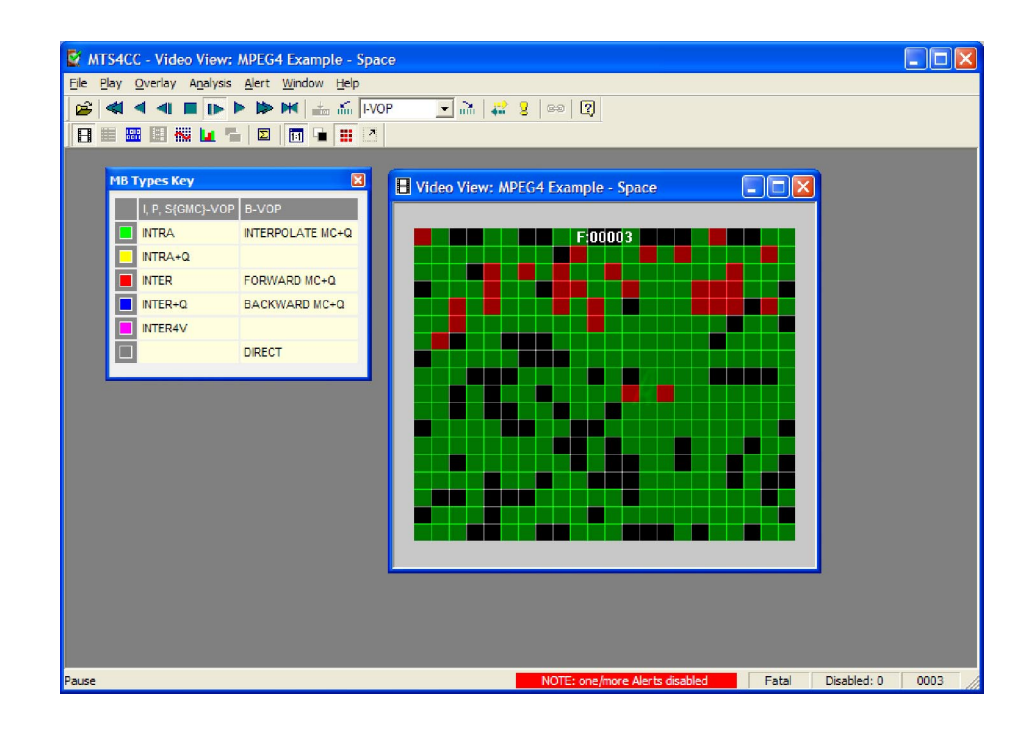

## Figure 12: MB Types color key

- 16. Move forward to frame 34. As shown in Figure 13, note that there are several green (intra) coded MacroBlocks in the static black background (intra coded MBs generally use the most bits).
- 17. View frames 35, 36 and 37, as shown in Figure 14. Observe that the MacroBlocks disappear.
- 18. Go back to frame 34.
- 19. From the Overlay menu, click MB Statistics, and then click Bits. In Figure 15, note that the black background uses a high number of bits.
- 20. View frames 35, 36 and 37, as shown in Figure 16. Observe that the background uses progressively fewer bits.
- 21. Compare frame 34 with frame 37. Observe that the black background in frame 34 is coded and uses many bits, while the black background in frame 37 is not coded, and it uses no bits.

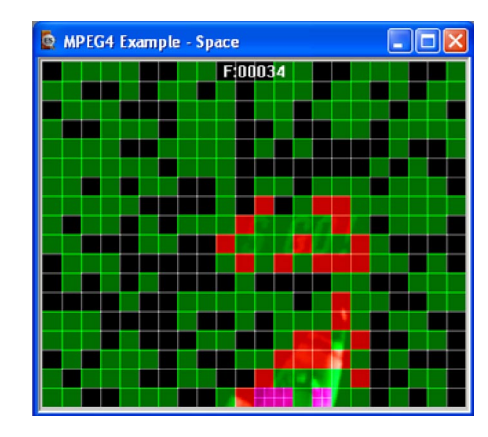

Figure 13: Frame 34, color key

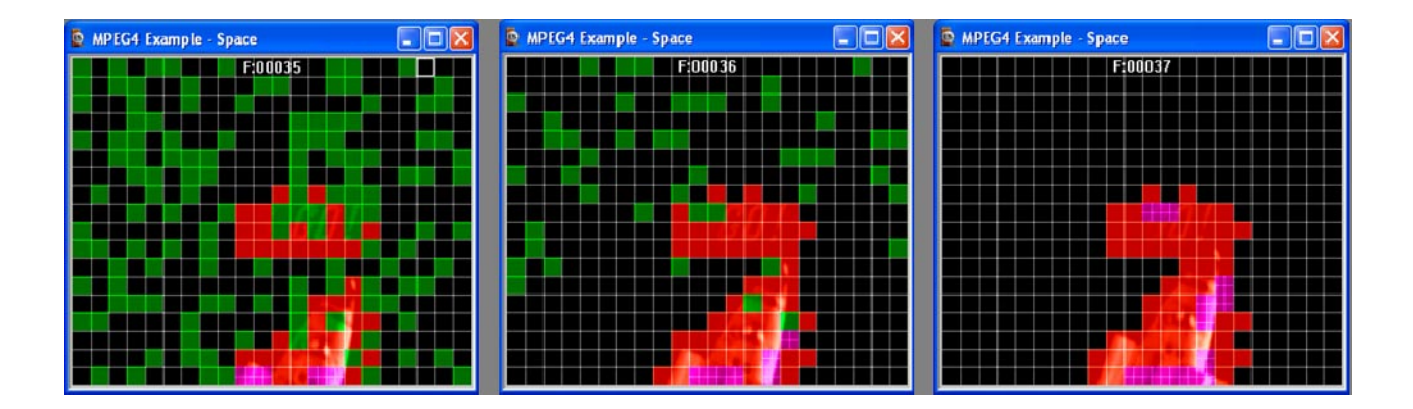

Figure 14: Frames 35, 36, and 37, color key

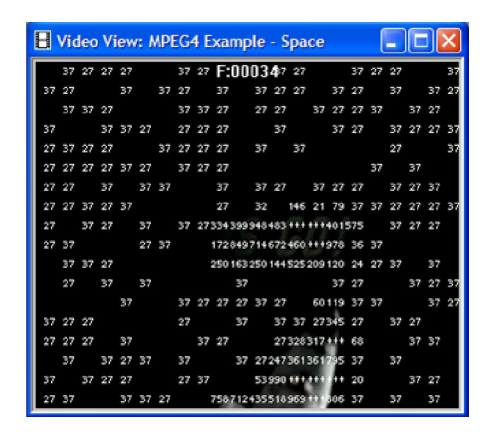

Figure 15: Frame 34

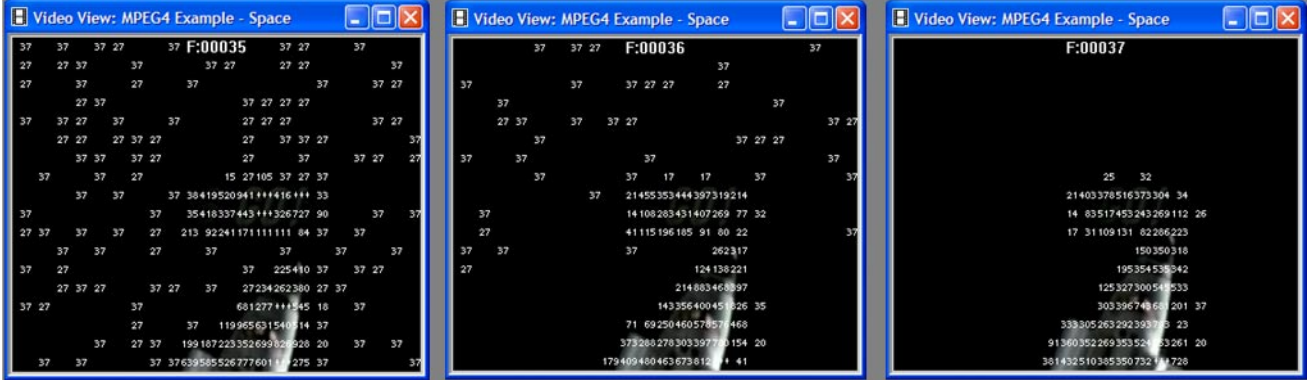

Figure 16: Frames 35, 36 and 37

# **Conclusions**

This tutorial demonstrated how to:

- -Use and interpret the alert pop-up messages.
- -Use the Video summary tooltip and understand the information provided.
- -Use the MacroBlock overlays: MB types and motion vectors.
- -Use the hexview bitstream viewer.

### Additional Information Covered

It appears that the encoder chooses MB types less than optimally by using intra MBs for the background, which wastes many bits.

- Consider whether there are software bugs, such that the encoder is too sensitive to minor changes in the gray level.
- Check the encoder part of the codec that decides when to use Intra MBs and Inter MBs, and when to not code the MB.

Fixing this problem would save many wasted data bits.

NOTE. The MPEG-4 standard provides more data bits for intensity-gray level than for color information, so it is naturally more sensitive to changes in gray level (this mimics the human visual system). However, it appears that the sensitivity to gray in this example is too great.

# Tutorial 3: MP4 Compliance Basics

This tutorial covers the following:

- -Opening an MP4 file and viewing the tracks.
- **Syntax error: not obeying Profile/Level restrictions.**
- Extracting and saving the video track.
- -Viewing MP4 file structure.

This tutorial requires that you have completed the previous tutorials and that you can perform the following tasks:

- Play, stop, step forward, and fast forward a video.
- -Use and interpret the alert messages.
- Use the Video summary tooltip and understand the provided information.
- -Use the MacroBlock overlays: MB types and motion vectors.
- -Use the hexview bitstream viewer.

## Procedure

- 1. To load the MP4 tutorial, click File > Example files > MP4 Files> Packet Woman. A list of tracks included in the MP4 appears in a dialog box, as shown in Figure 17.
- 2. View the track information included in the dialog box. The video track ID, for example, is 001. Although there can be multiple tracks, the first video track is selected automatically.
- 3. Click OK. The video track is analyzed, and an error message appears, as shown in Figure 18.
- 4. View the error message details as shown in Figure 18:
	- - The VOP has more MacroBlocks (396) than allowed in MPEG-4 / Simple Profile / Level 1: the maximum number allowed is 99.
	- - This is likely an error with the level. It is stated as Level 1 in the encoded file, but it is actually the size of a Level 2.

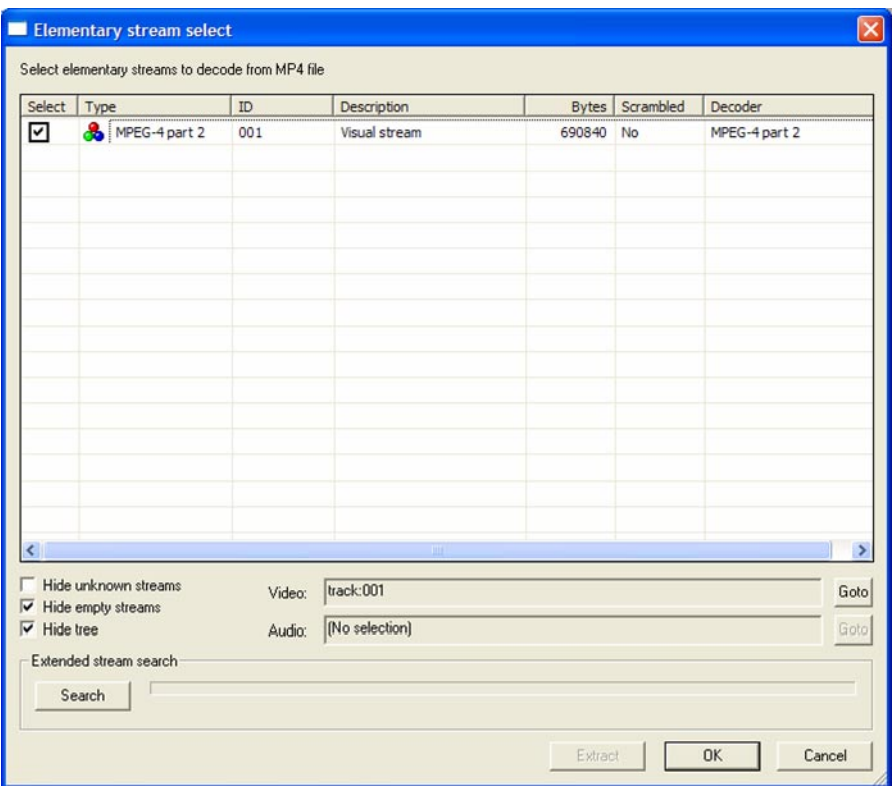

## Figure 17: Track list

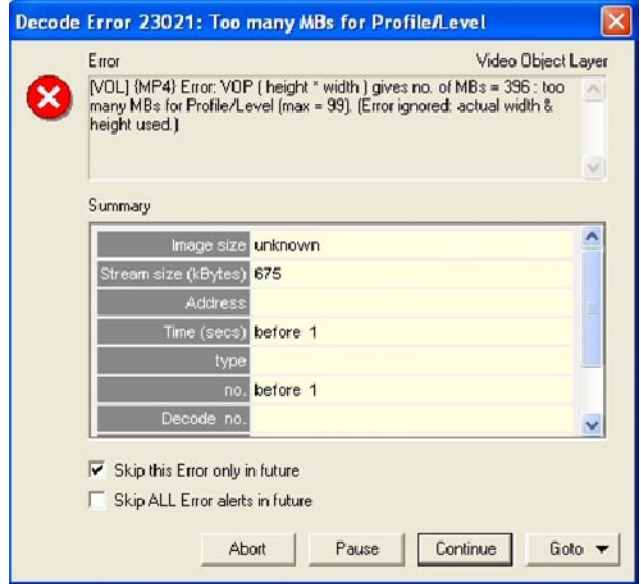

Figure 18: Initial error message

- 5. Select Skip this Error only in the future, and then click Continue. MTS4CC will continue, by using the actual size. A buffer conformance warning message appears, as shown in Figure 19.
- 6. View the warning message details as shown in Figure 19:
	- Overflow by 297 MB.
	- This error is to be expected, because the Level is incorrectly given as L1 (which has a limit of 99 MBs) whereas it should be L2 (which has a limit of 396 MBs).

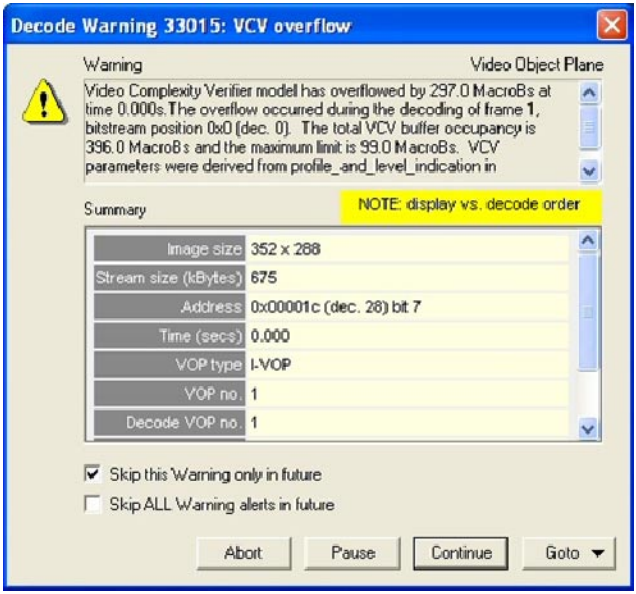

Figure 19: VCV overflow warning message

- 7. Select Skip this Warning only in the future, and then click Continue. Another buffer conformance warning message appears, as shown in Figure 20.
- 8. Select Skip this Warning only in the future, and then click Continue.
- 9. To ensure that the application window is active, click the Title bar.
- 10. From the analysis menu, select View video stream structure. The Structure window appears, as shown in Figure 21.
- 11. View the top-level atoms in the MP4 file. Click the + next to each atom to view the data for the atom.

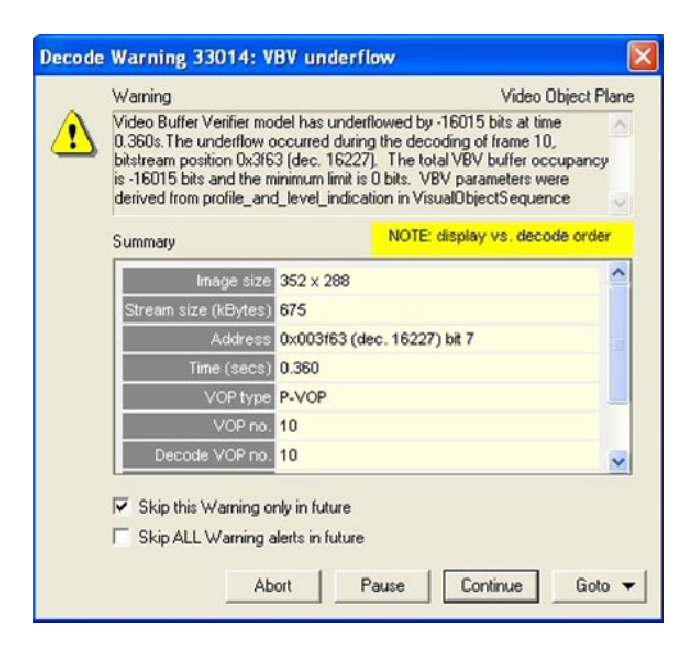

### Figure 20: VBV underflow warning

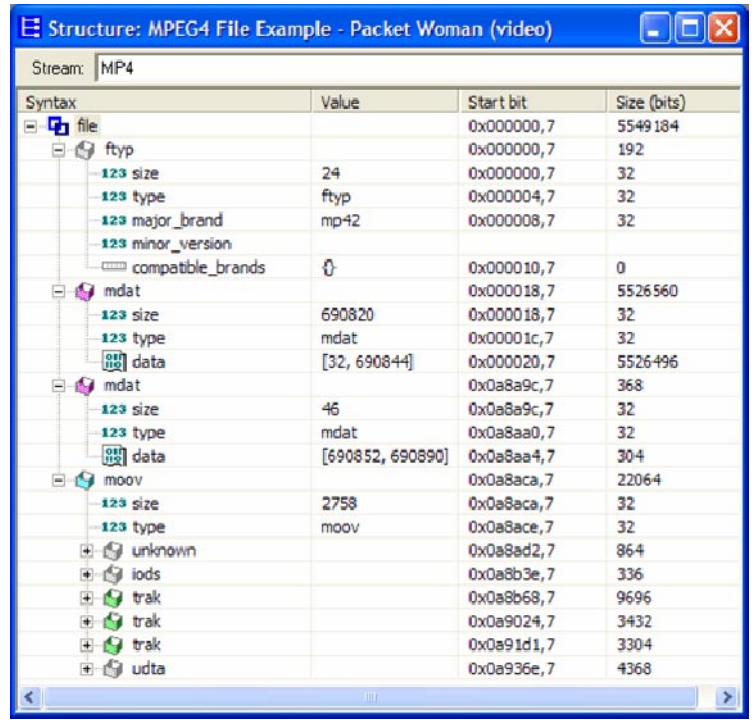

Figure 21: Structure window

- 12. From the File menu, click Close stream, and then reopen the stream.
- 13. When the track list appears, click Extract, as shown in Figure 22. The Save stream file as dialog box appears, as shown in Figure 23.

| ID | Description                  |           | Bytes Scrambled Decoder |                             |
|----|------------------------------|-----------|-------------------------|-----------------------------|
|    | 001   Visual stream          | 690840 No |                         | <b>MPEG-4 Video Decoder</b> |
|    | 002 Object descriptor stream |           | 19 No                   |                             |
|    | 003 Scene description stream |           | 19 No                   |                             |
|    |                              |           |                         |                             |
|    |                              |           |                         |                             |
|    |                              |           |                         |                             |
|    |                              |           |                         |                             |
|    |                              |           |                         |                             |
|    |                              |           |                         |                             |
|    |                              |           |                         |                             |
|    |                              |           |                         |                             |
|    |                              |           |                         |                             |
|    |                              |           |                         |                             |
|    |                              |           |                         |                             |
|    | Hide unknown streams         |           |                         |                             |
|    |                              |           |                         |                             |
|    | $\nabla$ Hide empty streams  |           |                         |                             |
|    | Stream search                |           |                         |                             |
|    |                              |           |                         |                             |
|    | Search                       |           |                         |                             |

Figure 22: Track list

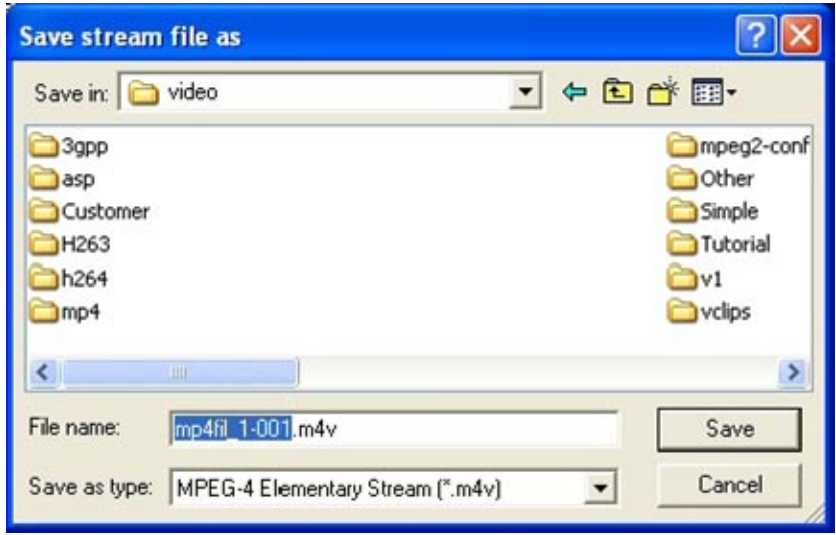

Figure 23: Save stream file as dialog box

14. In the Save stream file as dialog box, type a different file name if required. The track ID and video file type has been automatically appended to the file name.

**NOTE**. To open this dialog box in the future for a video track that was not extracted at the time the MP4 file was first opened, open the File menu and then click Save stream file as.

# **Conclusion**

This tutorial demonstrated how to:

- -View the tracks in an MP4 file.
- -Extract and play a video, while checking for errors.
- -Identify and locate the Level conformance error.
- - Identify two buffer conformance errors (see Tutorial 5 for details about buffer analysis).

# Tutorial 4: MP4 Optimization

This tutorial covers the following:

- -Opening an MP4 file and viewing the video track.
- -Using the Video summary tooltip and the MB types overlay.
- - Performing optimization checks that could reduce bit usage by 45% in this sequence.

This tutorial requires that you have completed the previous tutorials, and that you know how to:

- -Play, stop, step forward, and fast forward the video.
- -Use and interpret the pop-up alerts.
- -Use the Video summary tooltip and understand the information provided.
- -Use the MacroBlock overlays: MB types and motion vectors.
- -Use the hexview bitstream viewer.
- Open MP4 files, view/extract the video, and view the MP4 file structure.

## Procedure

- 1. To load the MP4 tutorial, click File > Example files > MP4 Files> Picadilly Circus. A list of tracks included in the MP4 appears in a dialog box, as shown in Figure 24.
- 2. View the track information included in the dialog box. The video track ID, for example, is 001. Although there can be multiple tracks, the first video track is selected automatically.
- 3. Click OK.
- 4. To view the Video Summary tooltip, click the icon or type CTRL + U.
- 5. To view the MB types overlay, click the  $\frac{1}{\cdot}$  icon or type CTRL + M.
- 6. Click the icon. A VCV buffer conformance warning message appears, as shown in Figure 25.

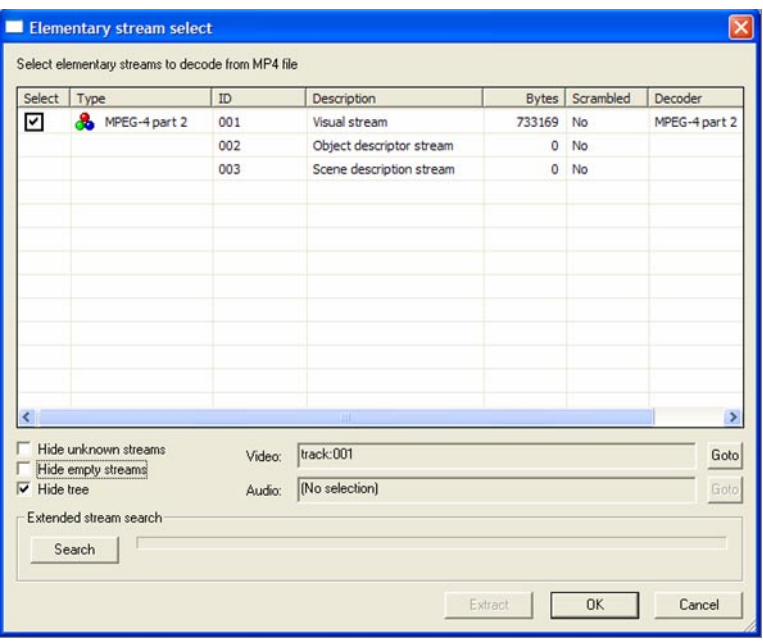

Figure 24: Track list

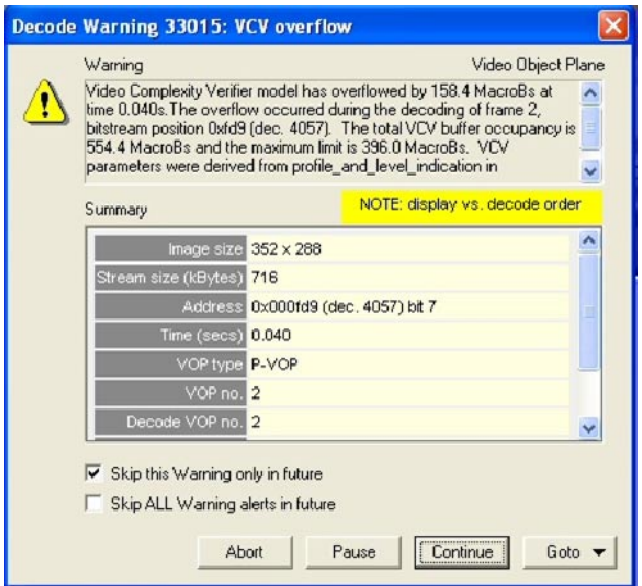

Figure 25: VCV buffer conformance warning message

- 7. Select Skip this Warning only in the future, and then click Continue.
- 8. View the progression of frames, and note that the first frame is green, as is every third frame (Intra MBs), as shown in Figure 26. Another buffer conformance warning message appears, as shown in Figure 27.

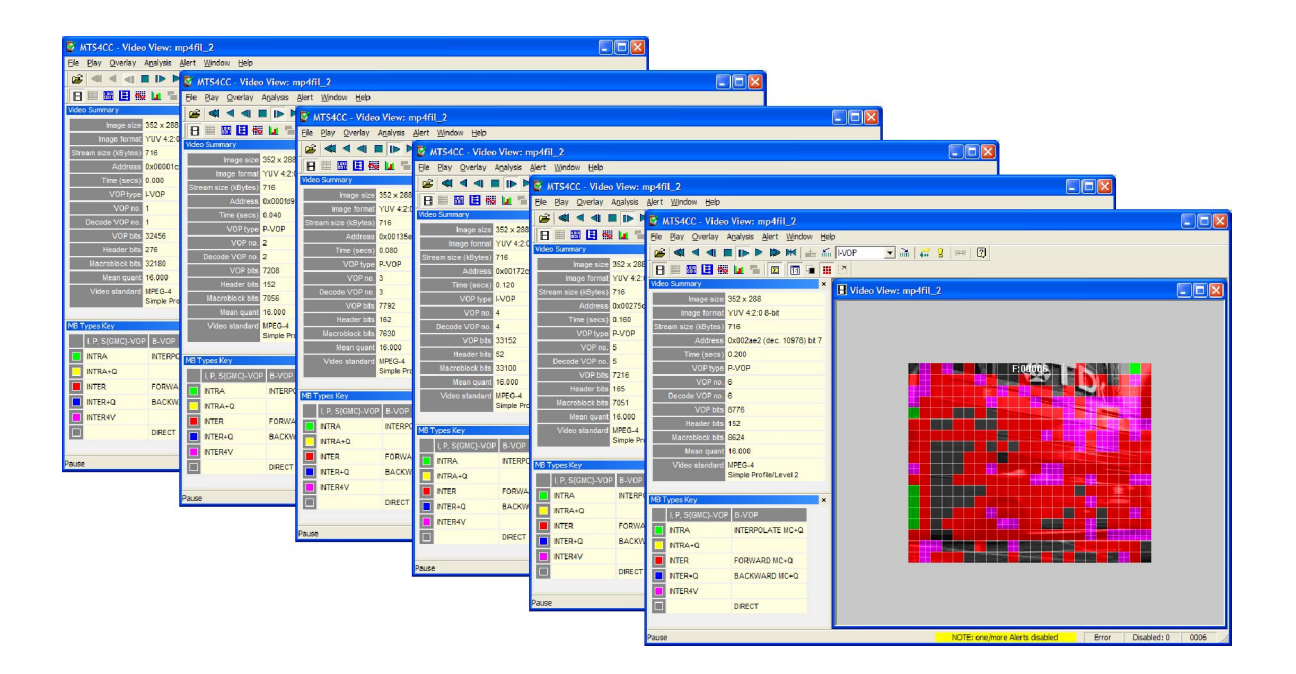

## Figure 26: Progression of frames

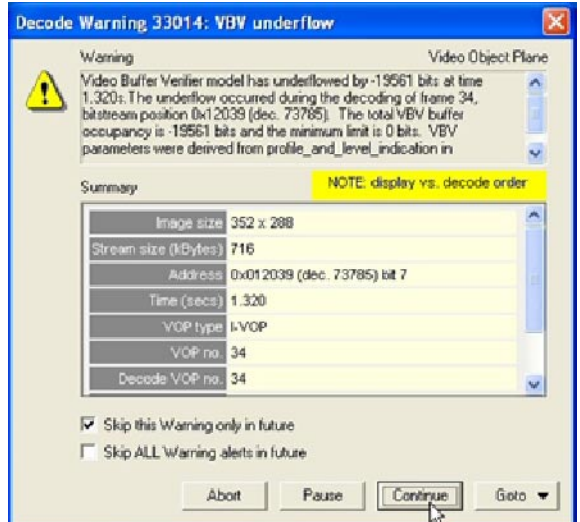

Figure 27: VBV underflow warning

- 9. Select Skip this Warning only in the future, and then click Continue.
- 10. To replay the video file, click Pause, step forward. Note that the first frame takes 32,456 bits, as shown in Figure 28.

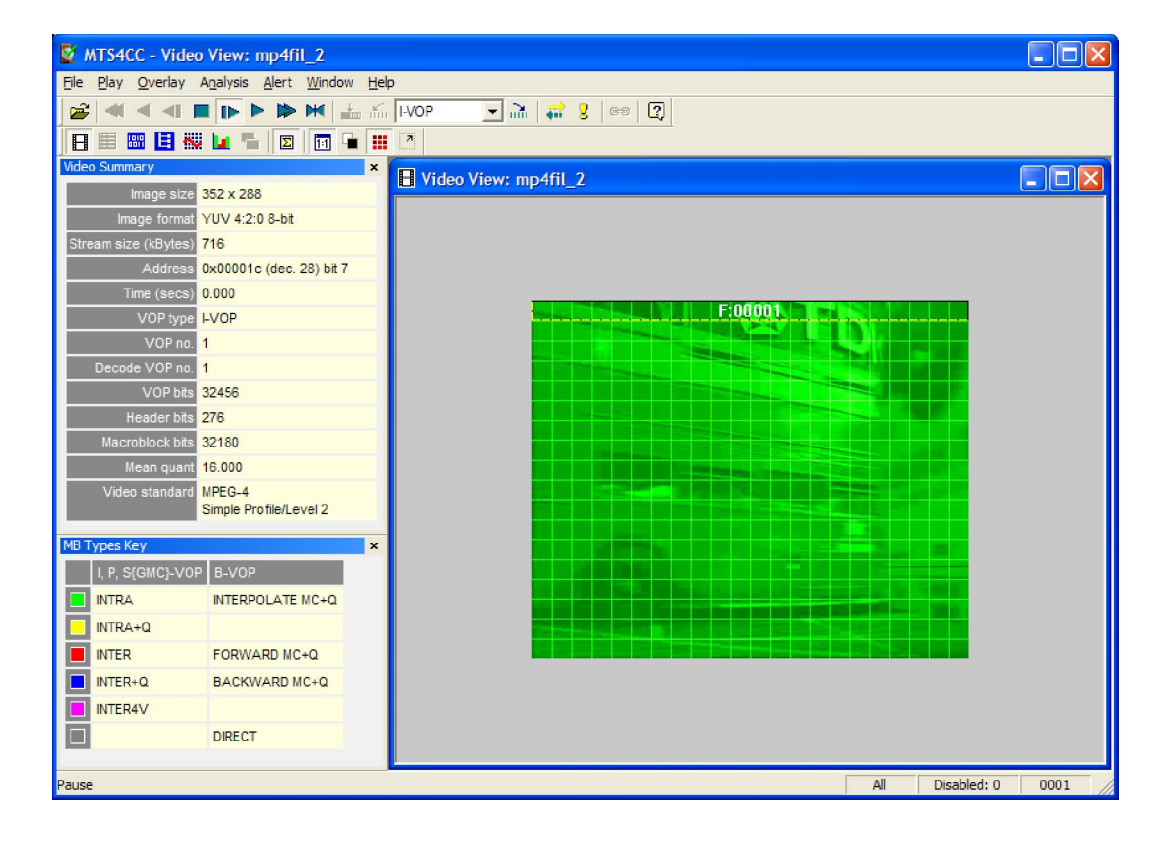

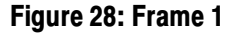

- 11. Click the red close button to remove the MB Types Key window.
- 12. Click the **interest in the Click** the icon twice to reopen the **MB Types Key** window.
- 13. To undock the MB Types Key window, hold the CTRL key, while dragging it with the mouse pointer.
- 14. View the next six frames, including Frame 2, which is shown in Figure 29.
- 15. For each frame, view the details, which are outlined in Table 3.

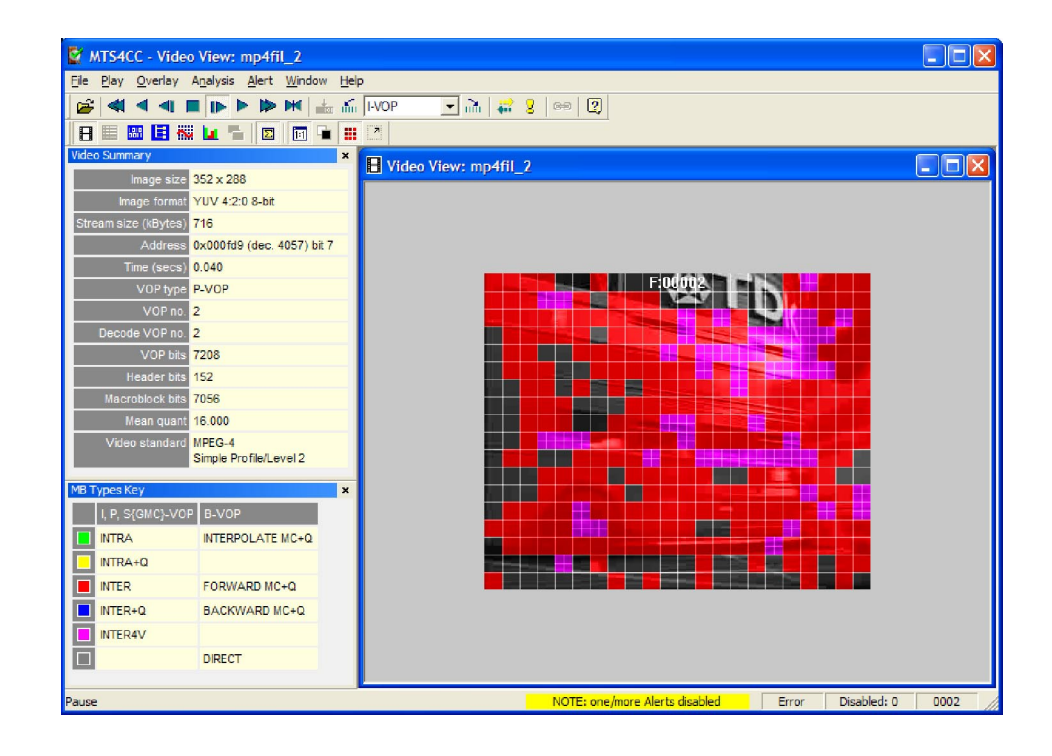

Figure 29: Frame 2

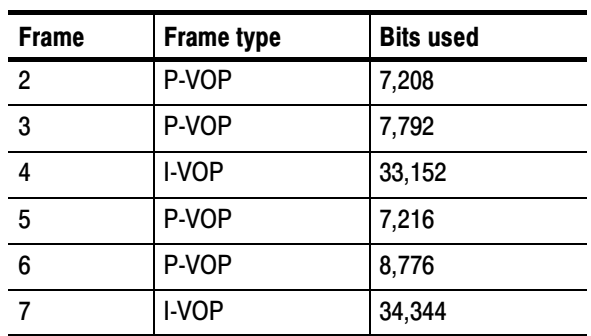

#### Table 3: Frame details

# **Conclusion**

This tutorial demonstrated the following:

- -The I-VOPs require about 4.5 times as many bits as the P-VOPs.
- -There are I-VOPs every 3rd frame.
- There is no need to have I-VOPs so often. If the frequency of I-VOPs were reduced to 1 in 30, the bits used for the sequence would reduce by ~45%.
- You can reduce the number of bits used.

# Tutorial 5: MPEG-4 and H.264/AVC Buffer Analysis

This tutorial covers the following:

- - Buffer analysis in real-time (VBV, VCV, VMV of MPEG-4 ES).
	- -Information provided - values, overflow/underflow indications.
	- -Icon controls for navigation through the graphs.
- - Buffer conformance errors/alerts.
	- -Graphs.
	- -Error dialog boxes.
- - Achieving conformance.
	- -Altering the buffer parameters and seeing the effect in the graph.
	- -Adjusting values to prevent overflow.
- -HRD buffer analysis in H.264/AVC.

This tutorial requires that you have completed the previous tutorials, and that you know how to:

- -Play, stop, step forward, and fast forward a video.
- -Use and interpret the alert messages.

This tutorial also requires that you already understand the principles of buffer analysis/conformance (VBV, VCV, VMV) in MPEG-4 and H.264/AVC (HRD). Table 4 provides the functions of each Buffer Analysis toolbar icon.

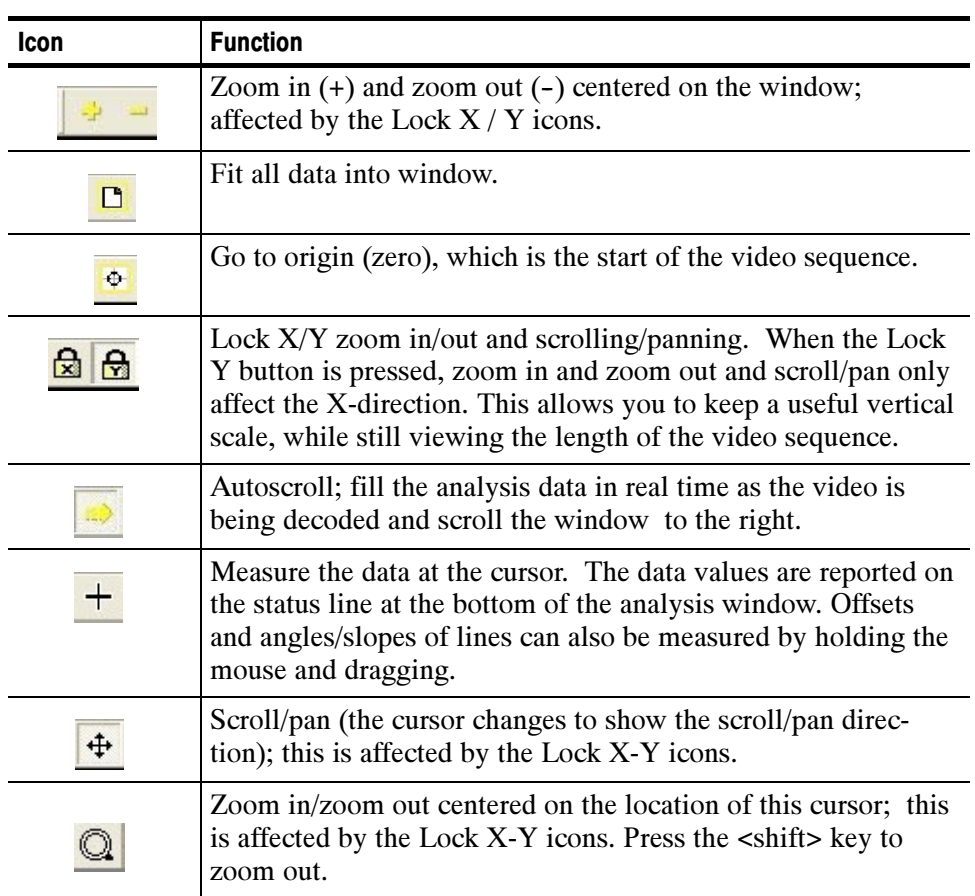

## Table 4: Buffer analysis icons

# Procedure

- 1. To load the tutorial, click File > Example files > MPEG-4 Elementary Streams> Man Walking. Ensure that the video is not playing.
- 2. From the Analysis menu, click View buffer analysis. The Buffer Analysis window appears, as shown in Figure 30.
- 3. View the graph example in Figure 30, as well as the descriptions in Table 5.

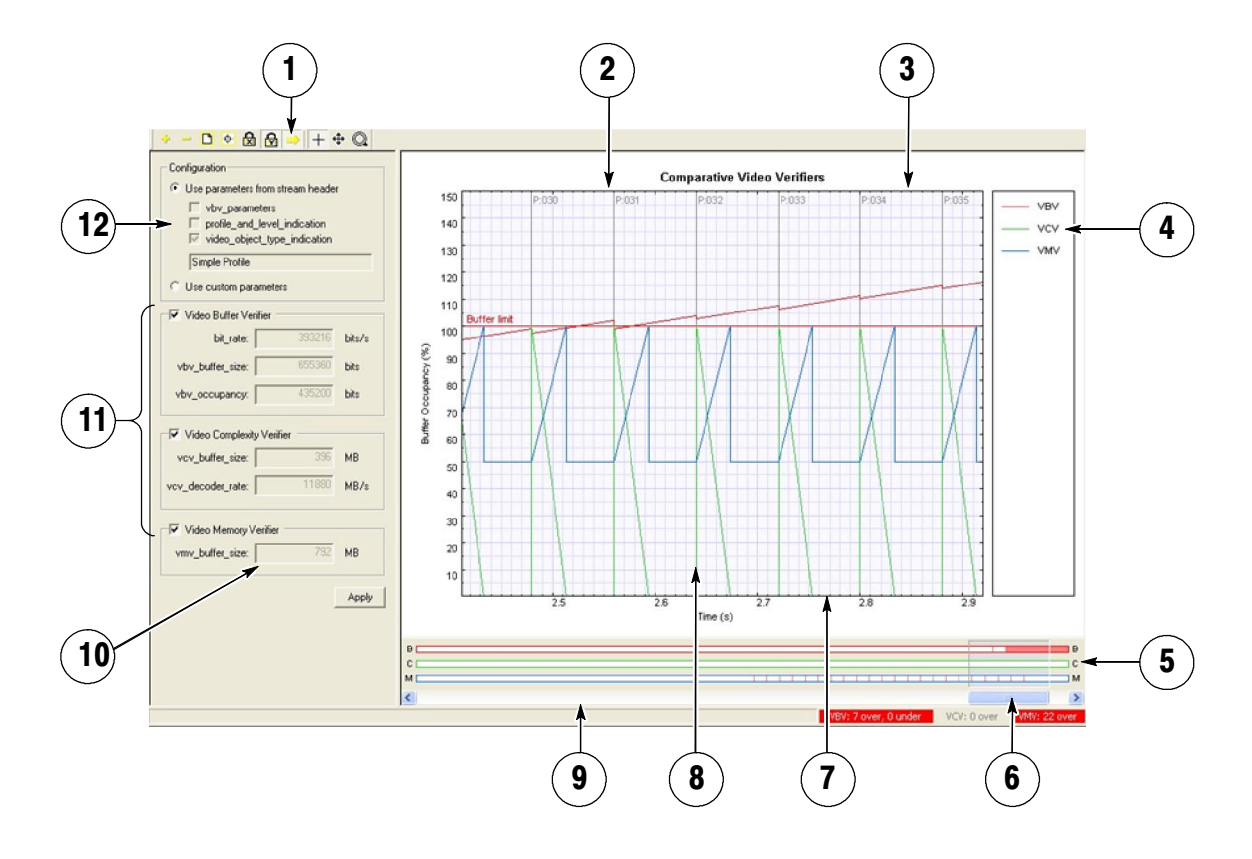

Figure 30: Buffer analysis window, example graph

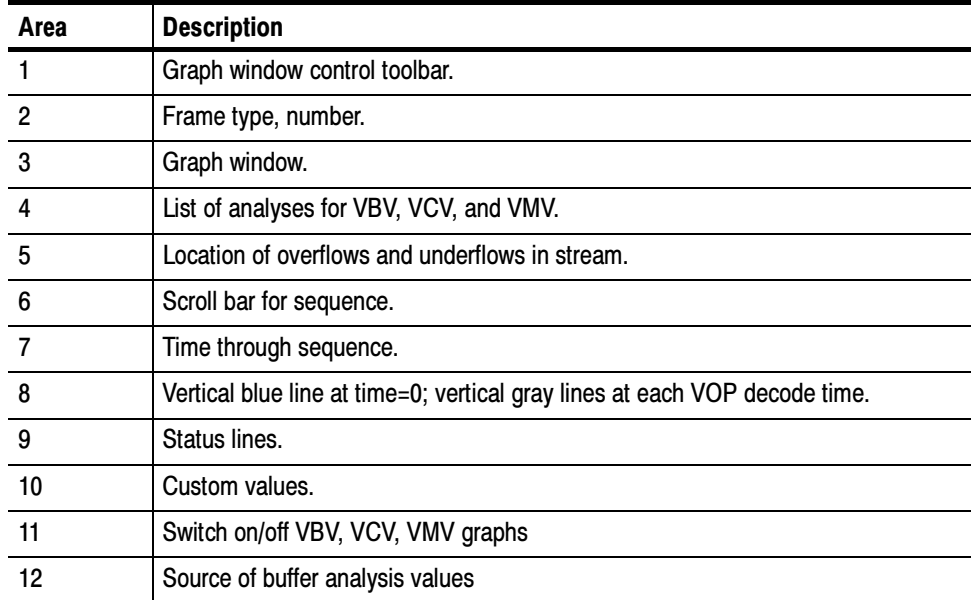

## Table 5: Buffer analysis descriptions

4. Observe the VBV, VCV and VMV values that appear beside the graph and are shown in Figure 31. These parameters are specified in the stream, or from the implied values from the Profile/Level, as given in the standard, or the implied values from the Object Type (Simple or Advanced Simple), at the highest level for each. You can enter them manually by selecting Use custom parameters.

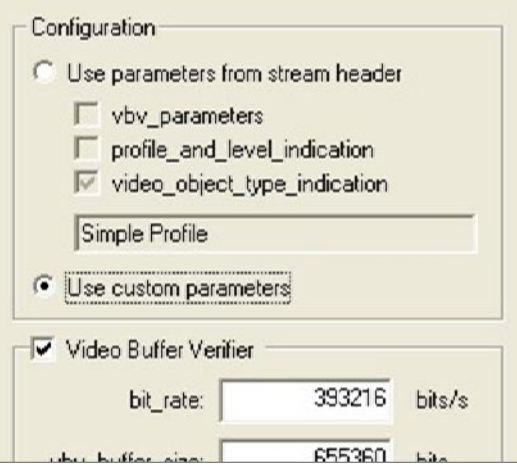

## Figure 31: VBV, VCV and VMV values

- 5. Click the Pause/ Step Forward icon  $\blacksquare$  three times. Nothing appears in the window because the Man Walking sequence contains B-VOPs, and the buffer analysis cannot start until there is sufficient data for the calculations (this will not occur until frame 4).
- 6. Click the **Pause**/ Step Forward icon  $\blacksquare$  one more time. The graph appears.
- 7. Click the Fit to Window icon  $\Box$  for a more detailed view of the graph, as shown in Figure 32.
- 8. Click the **Fast forward** icon  $\blacktriangleright$  . A warning message occurs, as shown in Figure 33.
- 9. Note that the VBV overflow occured while decoding frame 55 (the display frame number is 54).

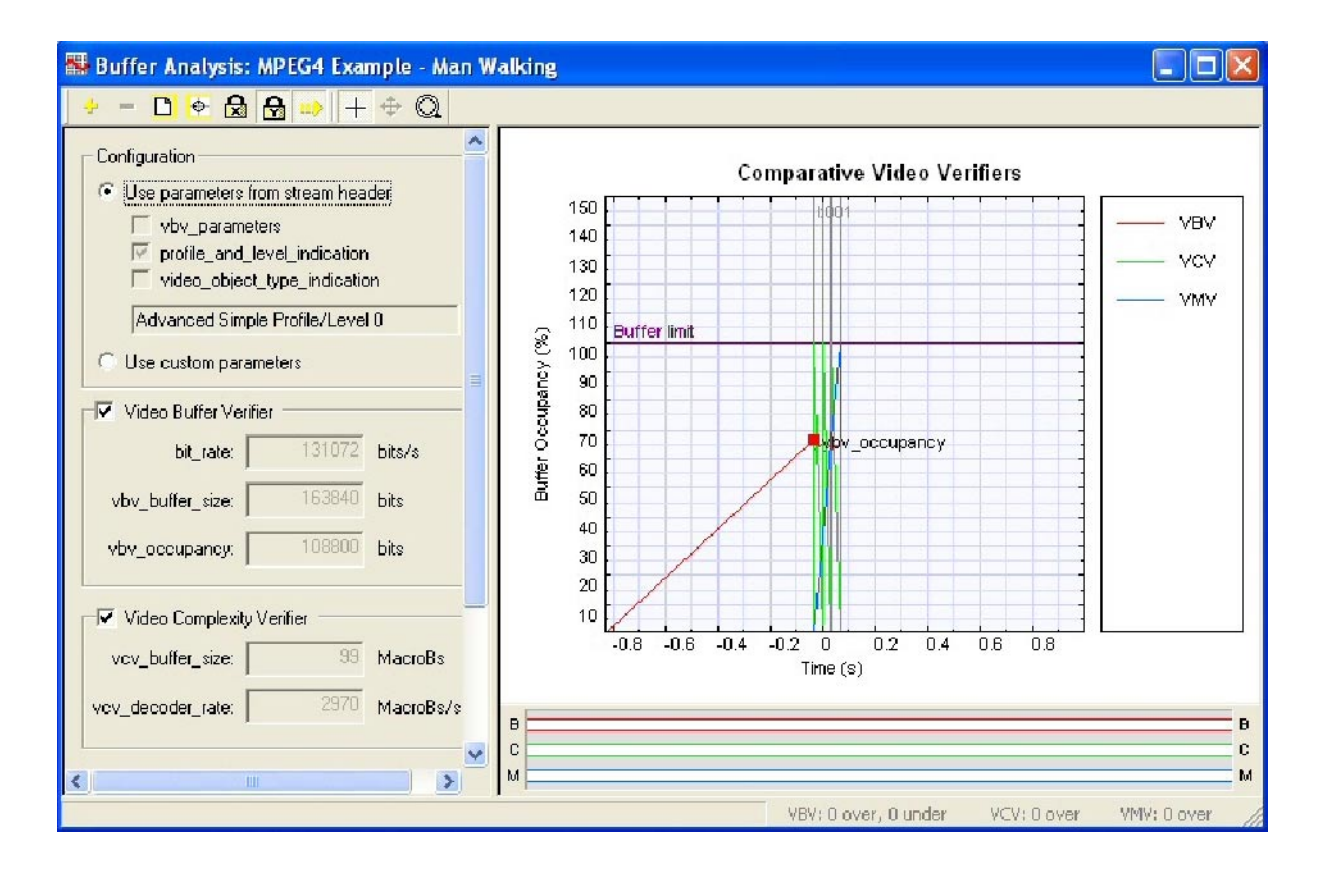

Figure 32: Buffer analysis graph, detailed view

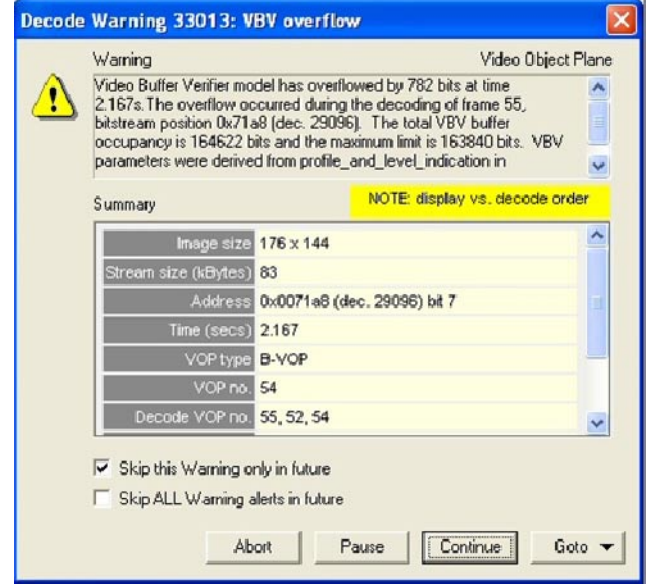

Figure 33: VBV overflow warning

- 10. Select Skip this Warning only in the future, and then click Continue.
- 11. Observe that the red VBV line goes above the Buffer limit line, as shown in Figure 34.
- 12. Observe that when the decoding stops, the graph looks like the section that appears between 75% and 105% buffer occupancy. Note also that the number of frames with VBV overflow appears at the bottom of the screen. In this case, the number of frames with VBV overflow is 106.

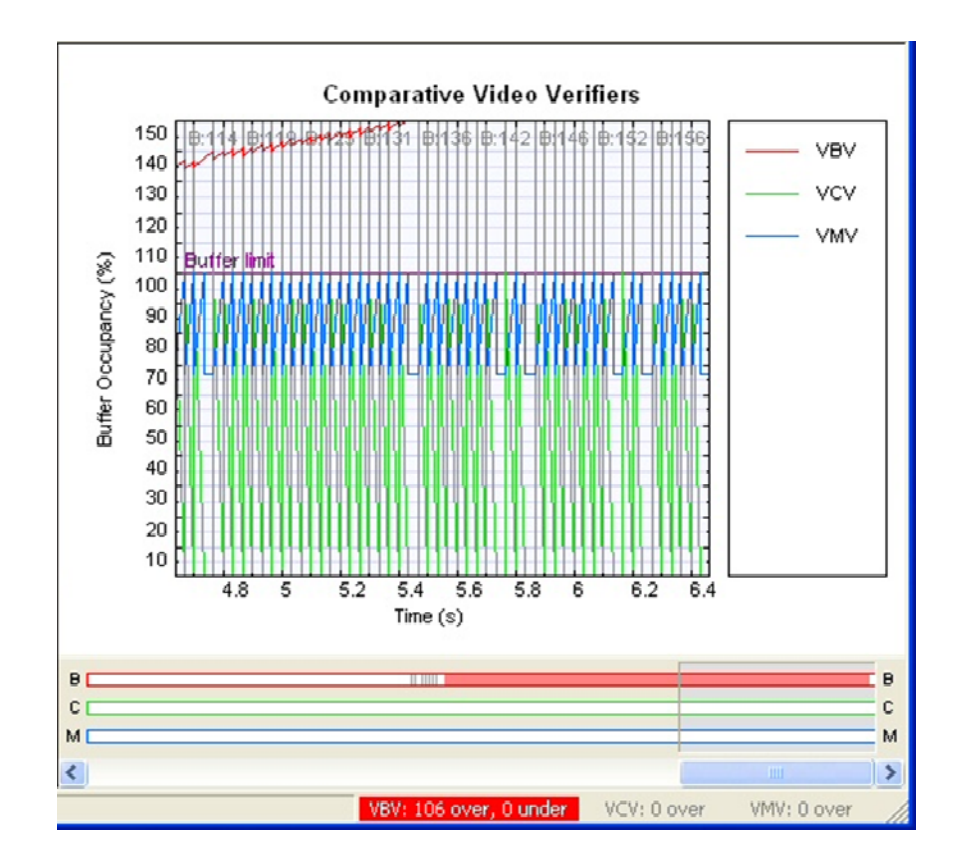

#### Figure 34: Buffer limit graph

13. To fit the graph to the window, click the  $\Box$  icon on the Buffer Analysis toolbar. The red line displays the VBV overflow, as shown in Figure 35.

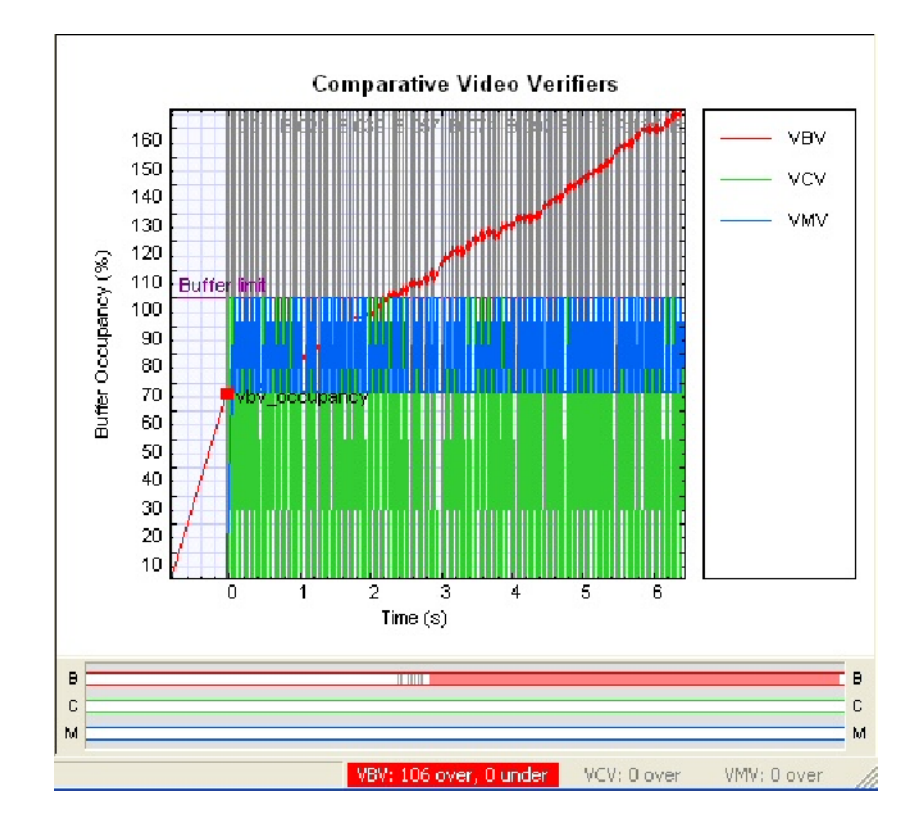

#### Figure 35: Comparitive video verifier graph

14. Consider the information presented by the graph. The standard values used for a frame result in a VBV overflow, which means that the decoding rate cannot keep up with the input data rate, and frames will drop, beginning with frame 54.

Solutions include:

- -Increase the vbv\_buffer\_size so that it does not overflow.
- - Decrease the bit-rate, which is the rate at which the encoder sends the data to the decoder.
- - Increase the displayed frame rate, so that the decoder removes bits more quickly.
- **IDED** Increase the number of bits per frame by changing the quantizer or increasing the frame size.
- Change the Profile/Level indication, so that it stays within the set limits (for example, change to ASP at Level 2).
- -Use custom values in the vbv parameters in the sequence header.
- 15. Clear the check boxes for VCV and VMV so that only the VBV check box is selected. Note that the vertical scale is now measured in bits, not %, as shown in Figure 36.
- 16. Observe that the VBV line has disappeared because it is beyond the scale set for the VBV.
- 17. Click the  $\boxed{\Box}$  icon on the **Buffer Analysis** toolbar, and then click the  $\boxed{\Box}$ icon three times for a detailed view of the graph, as shown in Figure 37.

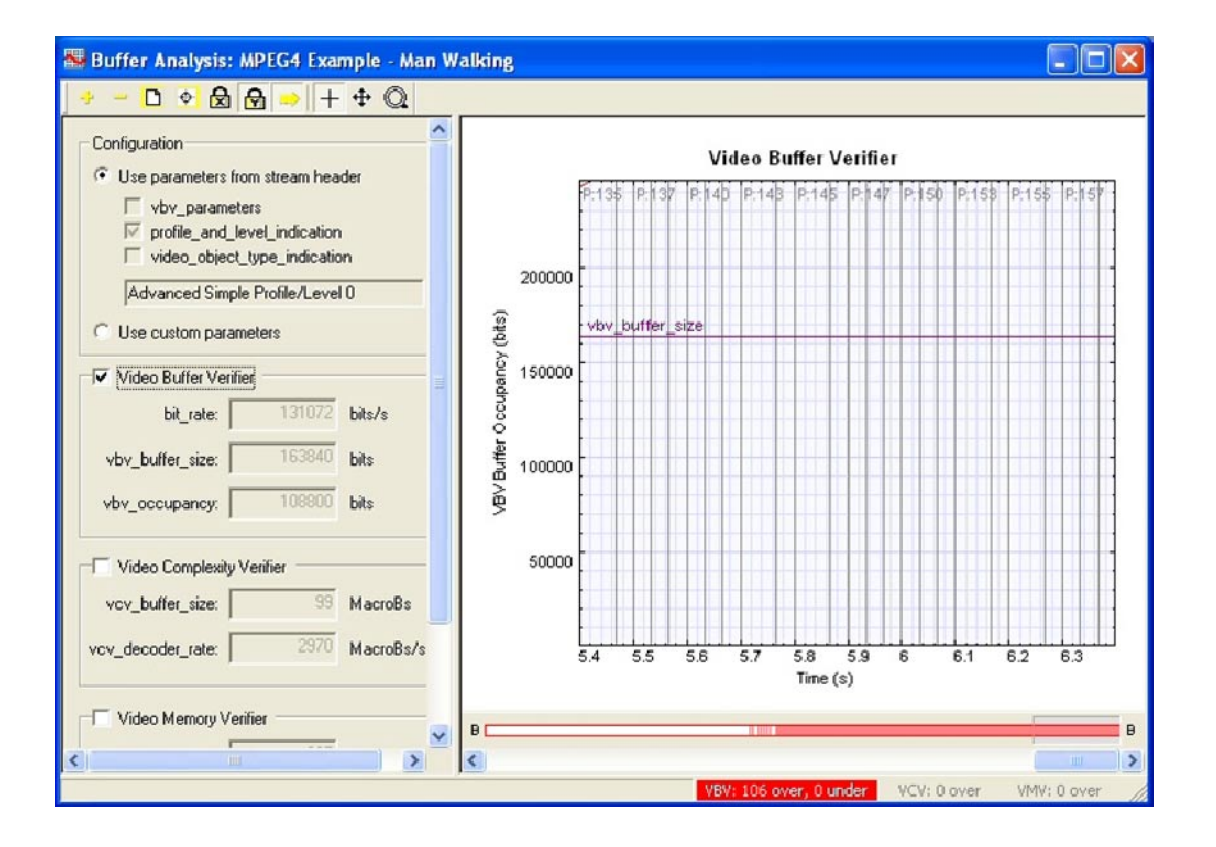

Figure 36: Frame 2

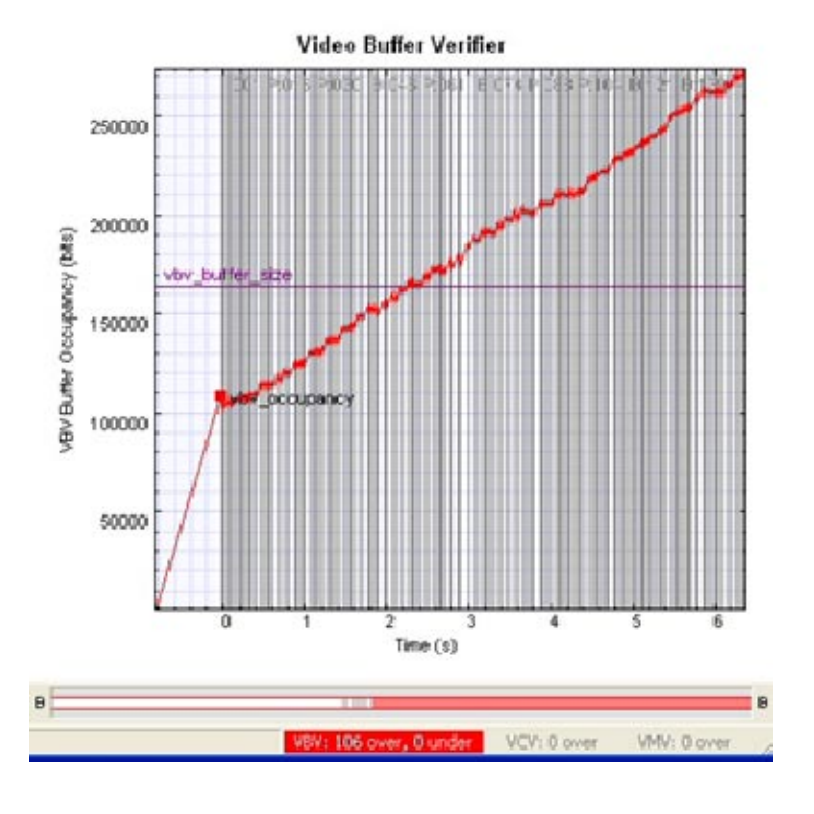

Figure 37: Graph details

18. Note the following details about the graph:

- $\blacksquare$  . The Y scale of the graph is locked, which keeps the graph at a useful zoom level.
- - The VBV graph is higher at the end of every frame than at the start, which shows that the VBV buffer is filling faster than the decoder can empty it.
- 19. Click the  $\frac{1}{\sqrt{1}}$  icon to zoom out.
- 20. Select the Use custom parameters option button, as shown in Figure 38. The word BUF appears in a yellow box in the main MTS4CC status bar, indicating that custom buffer parameters are in use, as shown in Figure 39.

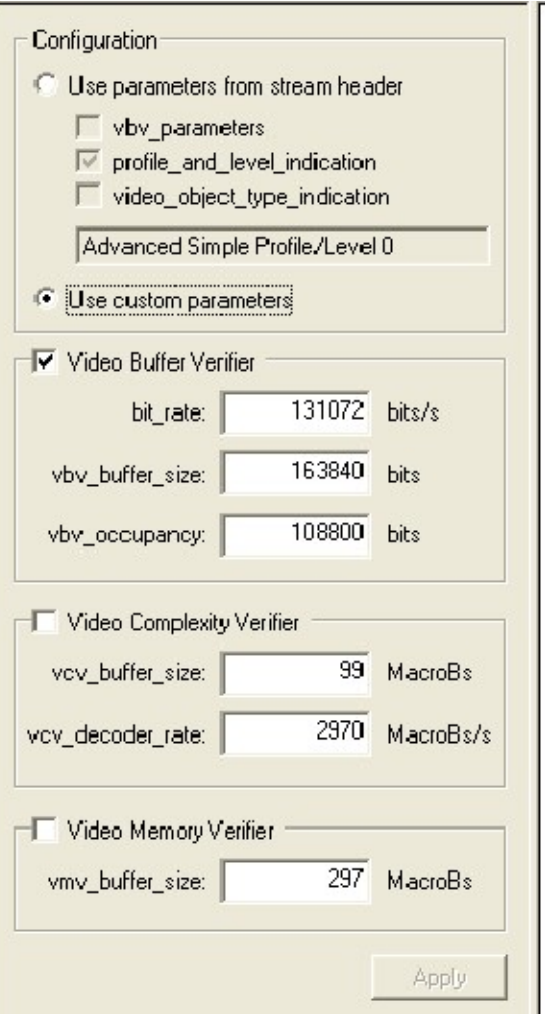

Figure 38: Buffer analysis configurations

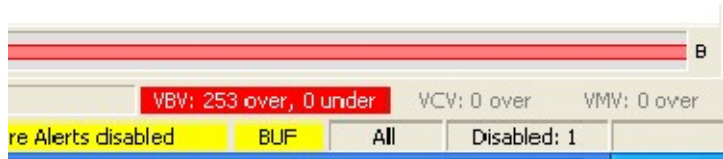

Figure 39: Buffer parameter indicator

- 21. View the video buffer verifier, as shown in Figure 40. The default vbv buffer size for ASP L0 is  $163,840$  bits = 20,480 bytes, which is not very large.
- 22. Enter 655,360 bits = 80 kbytes, click Apply, and then click the Fit to

window icon  $\Box$ . Observe that the graph stays below the limit and there are no overflows or underflows.

- 23. Consider the following:
	- - What if your mobile device cannot spare 80 KBs of memory, and can only spare 20 KBs, as specified by the standard?
	- -By how much does the input data rate need to be reduced?
	- - Does this comply with the specifications of the network on which your device will operate?

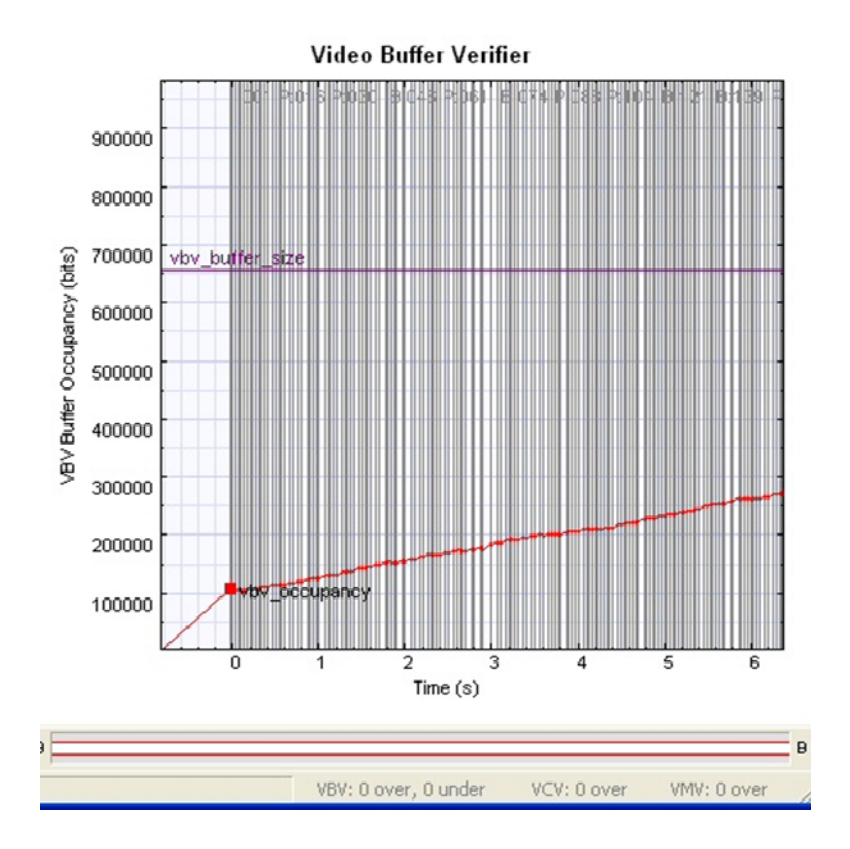

Figure 40: Video buffer verifier graph

- 24. Reset the parameters by clicking Use parameters from stream header, and then reselect the Use custom parameters check box. The VBV graph shows that the decoder is being supplied with data faster than it can decode.
- 25. Reduce the bit rate to 121072 bits, as shown in Figure 41, and then click Apply. The graph goes up slightly and there are fewer frames with overflow, as shown in Figure 42.

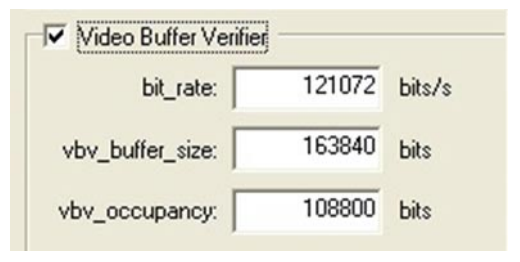

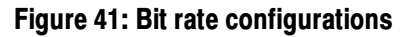

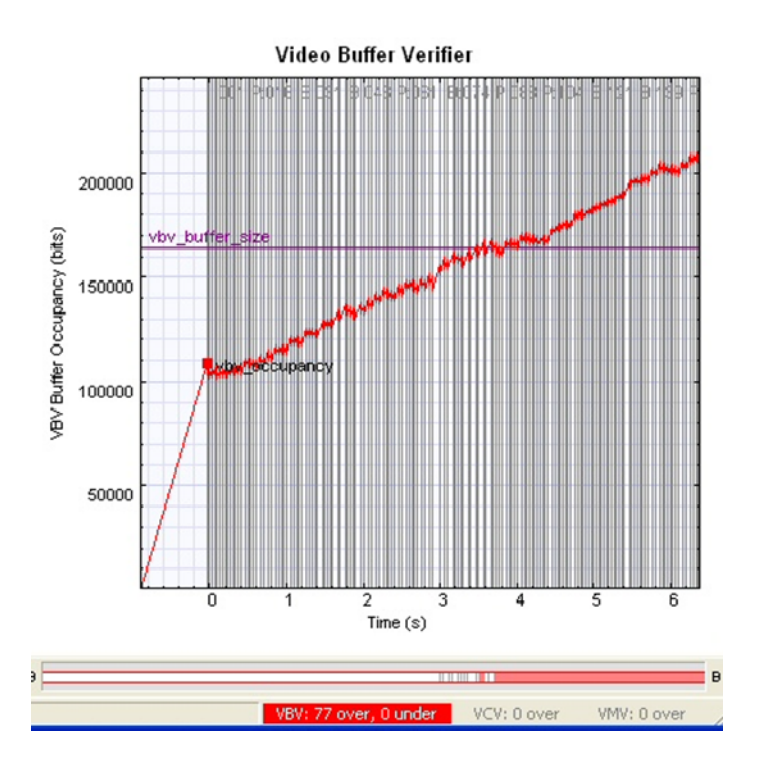

Figure 42: Video buffer verifier graph

- 26. Reduce the bit rate to 111072 bits, as shown in Figure 43, and then click Apply.
- 27. Observe that the graph line now stays below the buffer limit, as shown in Figure 44.
- 28. Consider whether the maximum rate of 111,072 bits meets your network's specifications.

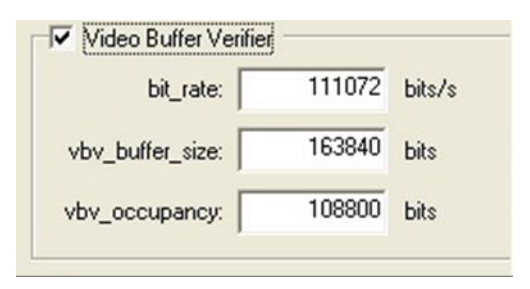

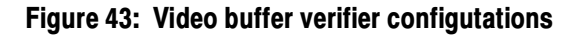

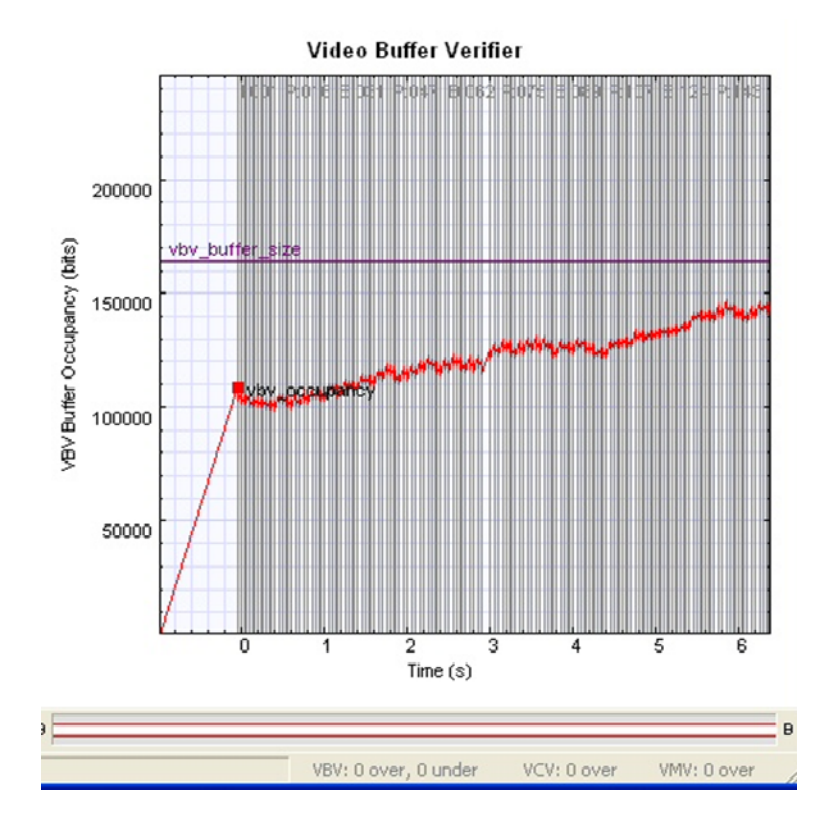

Figure 44: Video buffer verifier graph

# **Conclusion**

This tutorial demonstrated that the buffer analysis of the MPEG-4 example, Man Walking, showed that the stream does not comply with the buffer constraints. The tutorial recommended ways to resolve this issue.

The tutorial also brought up the following considerations:

- - How much memory needs to be allocated? Can your hardware allow this much memory usage?
- Is the input data rate limit appropriate for your network?

# Tutorial 6: MPEG-2 Compliance

This tutorial covers the following:

- -Opening an MPEG-2 program stream.
- **I** Interpreting syntax errors:
	- Person track: invalid VLC for dct\_differential.
	- Grenadier guards: frame\_rate\_extension denominator and numerator equal but not zero.
- Using the HexView:
	- -Going from the alert pop-up to the HexView.
	- -Examining the bitstream in the HexView.
- -Looking at the MPEG-2 program stream structure.
- -Looking at MacroBlock types in an interlaced video.

# Procedure

- 1. To load this tutorial, click File > Example files > MPEG-2 Program Streams> Person Track. A list of tracks included in the MPEG-2 program stream appears in a dialog box, as shown in Figure 45.
- 2. View the track information included in the dialog box. The video track ID, for example, is 0xe0. Although there can be multiple tracks, the first video track is selected automatically.

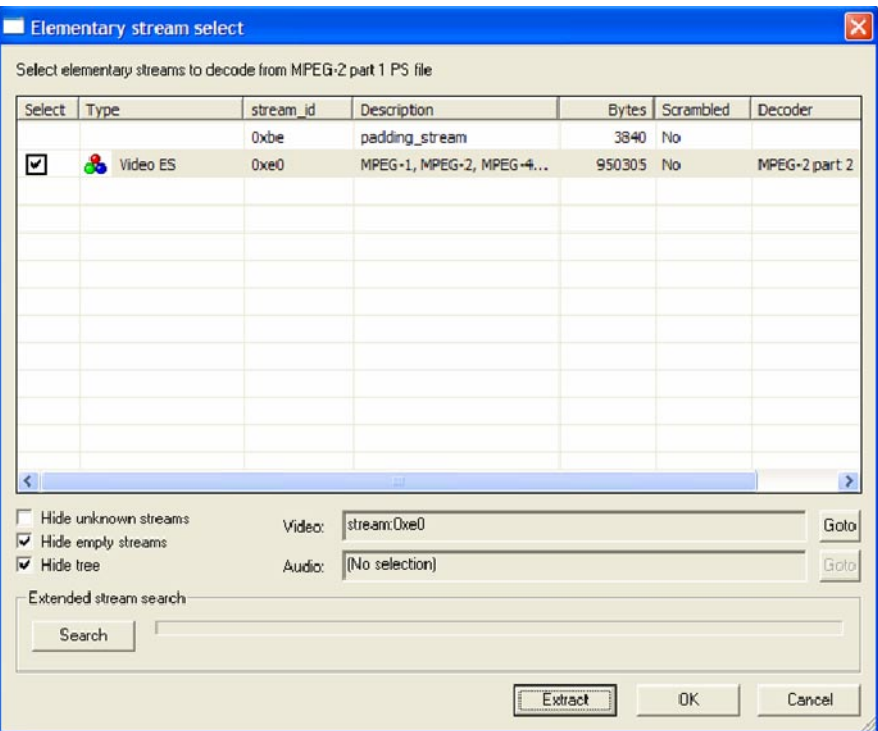

## Figure 45: Track list

- 3. Click OK. The video track is analyzed and an error appears, as shown in Figure 46.
- 4. View the error message details, which provide a summary of the stream up to the point of the error.
- 5. Click Continue. Ensure that the Skip this Error only in the future check box is not selected. Another buffer conformance error message appears, as shown in Figure 47.

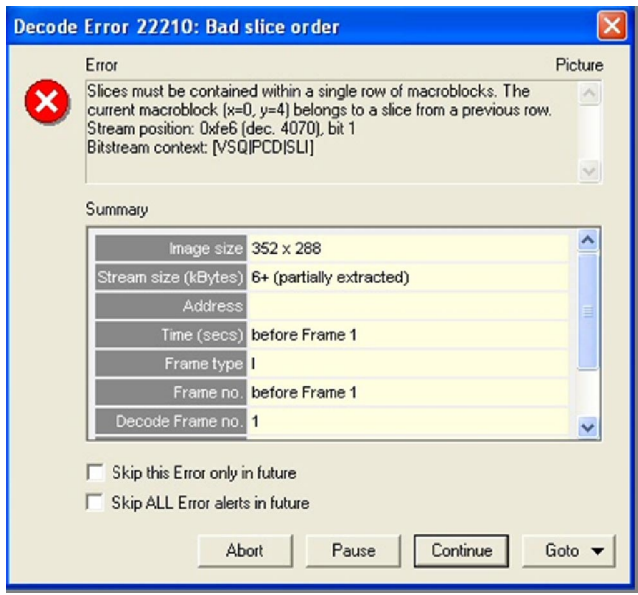

## Figure 46: Initial error message

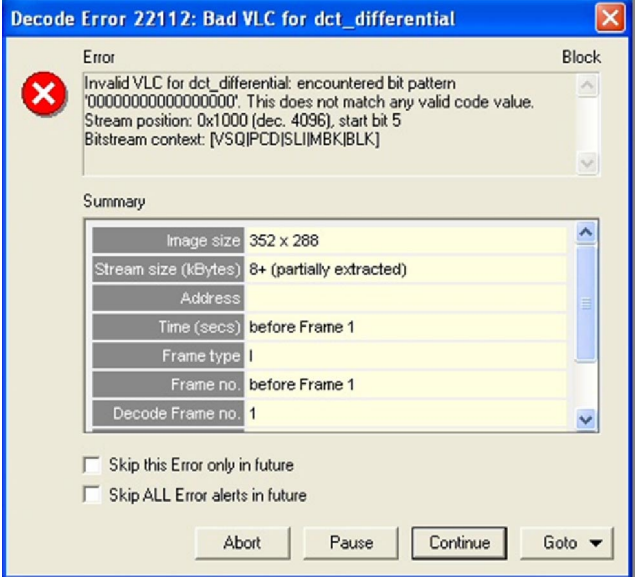

Figure 47: Invalid VLC error message

- 6. View the error message details. An invalid VLC has been used for the dct differential field at bitstream byte address 0x1000, bit 5.
- 7. Click Continue. Ensure that the Skip this Error only in the future check box is not selected. Repeat this step for an additional error message that appears.
- 8. Resume playing the video. Observe that the error is visible in frame 1, as shown in Figure 48.

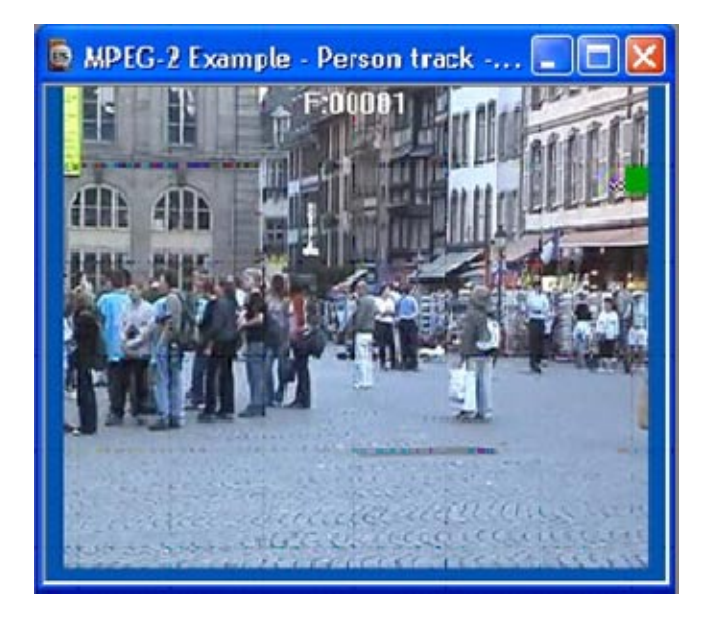

## Figure 48: Error in image

- 9. Click the the Pause, Step forward icon  $\blacksquare$ . An error message appears.
- 10. Click Continue. An Invalid VLC error message appears, as shown in Figure 49.
- 11. From the Goto menu, click Hex.
- 12. Click Continue, and then view the HexView window, as shown in Figure 50. Note that the error is highlighted automatically.
- 13. Observe the bits surrounding the error and consider whether it is a start code emulation.

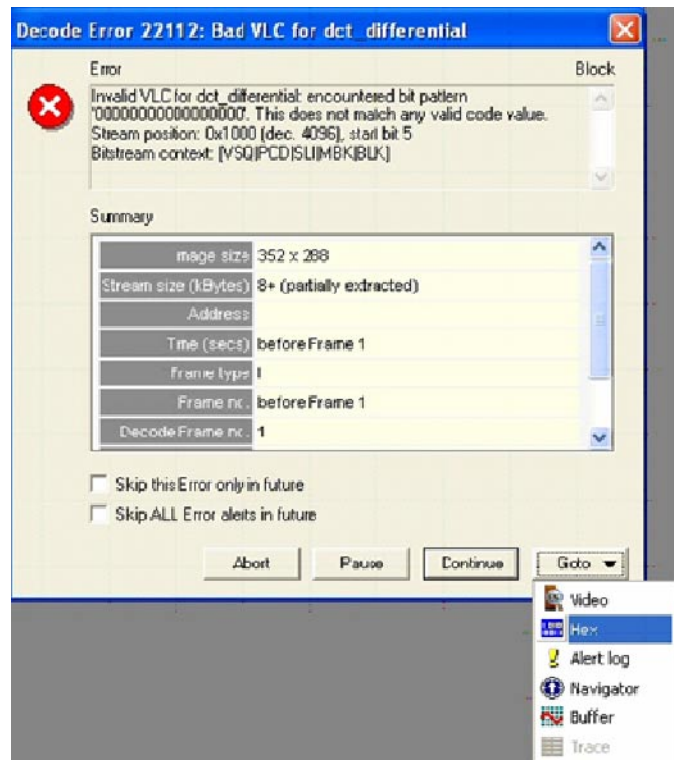

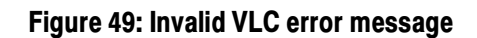

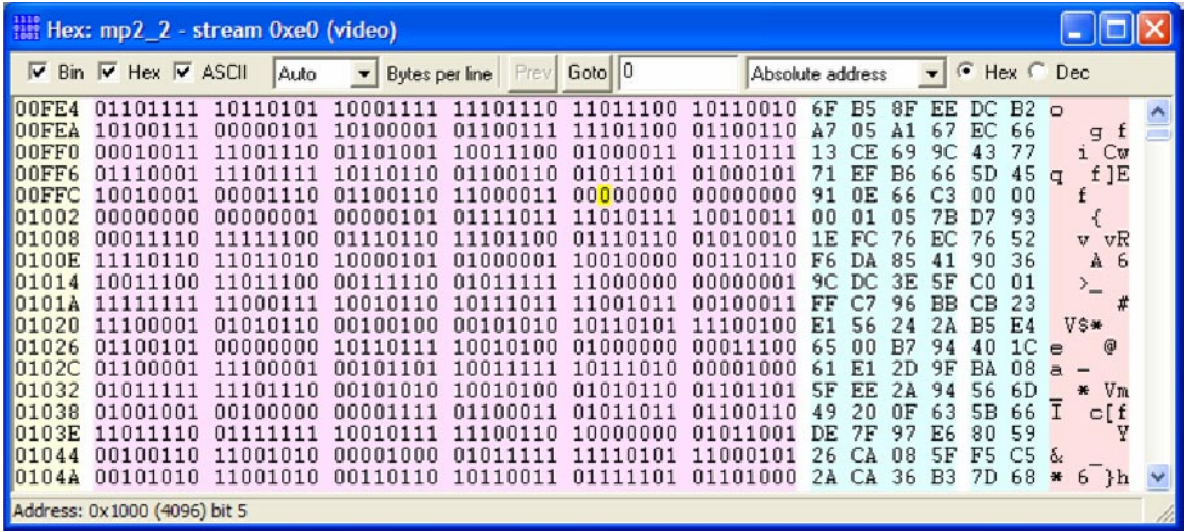

## Figure 50: HexView window

- 14. To open the Grenadier Guards program stream, Click File > Example files > MPEG-2 Program Streams> Grenadier Guards. An error message appears, as shown in Figure 51.
- 15. View the details of the error message: the value of the denominator of frame rate extension is 1, but it must be 0 in Main Profile.

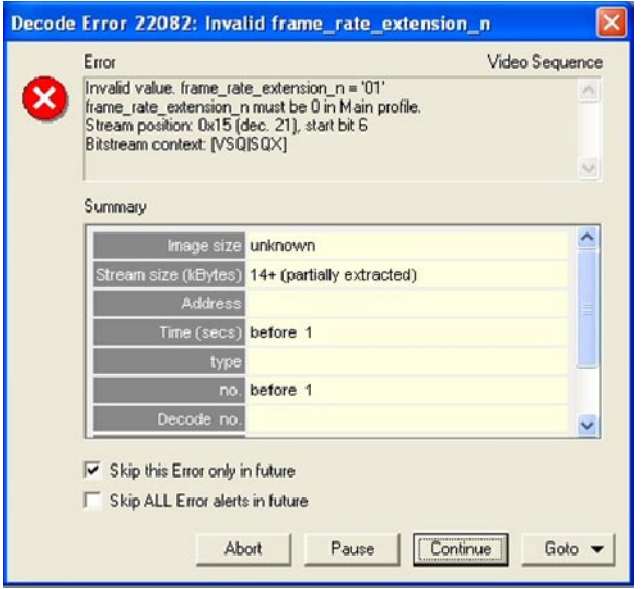

#### Figure 51: Error message

16. Select Skip this Error only in the future, and then click Continue. The status bar indicates one disabled alert, as shown in Figure 52. An error message and a warning message appear, as shown in Figure 53 and Figure 54.

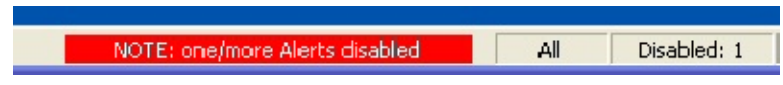

### Figure 52: Disabled alert indicator

17. For both error messages, select Skip this Error or Warning in the future, and then click Continue. Do not resume playing the video.

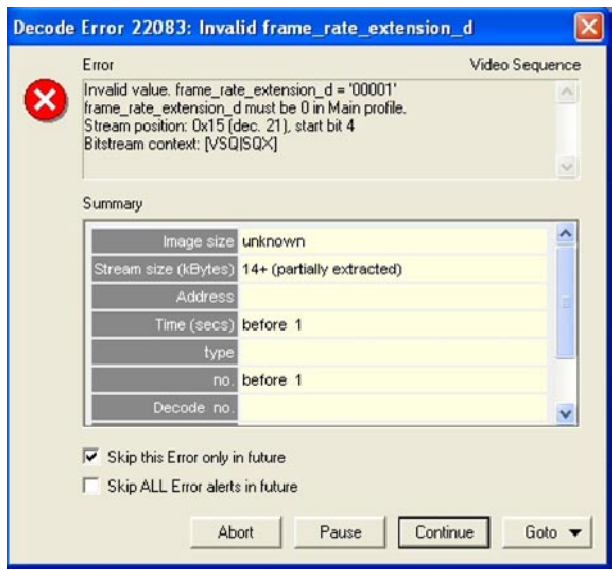

Figure 53: Error message

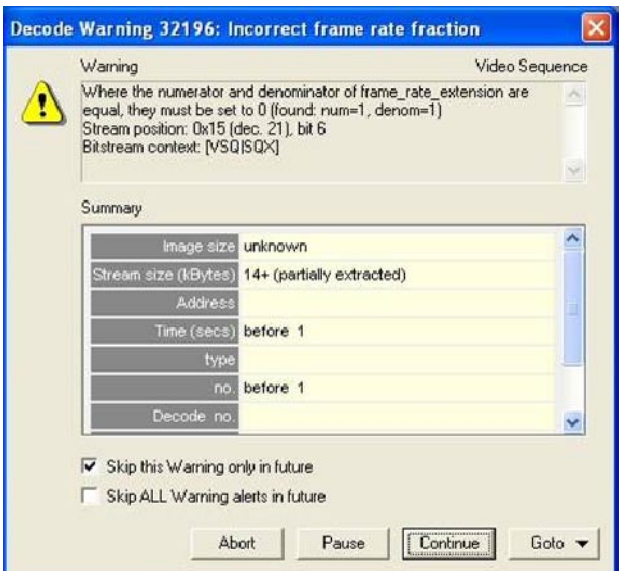

Figure 54: Warning message

- 18. From the Analysis menu, select View video stream structure. The Structure window appears, as shown in Figure 55.
- 19. View the top-level atoms in the MPEG-2 program stream. Click the + next to each atom to view the data for the atom.

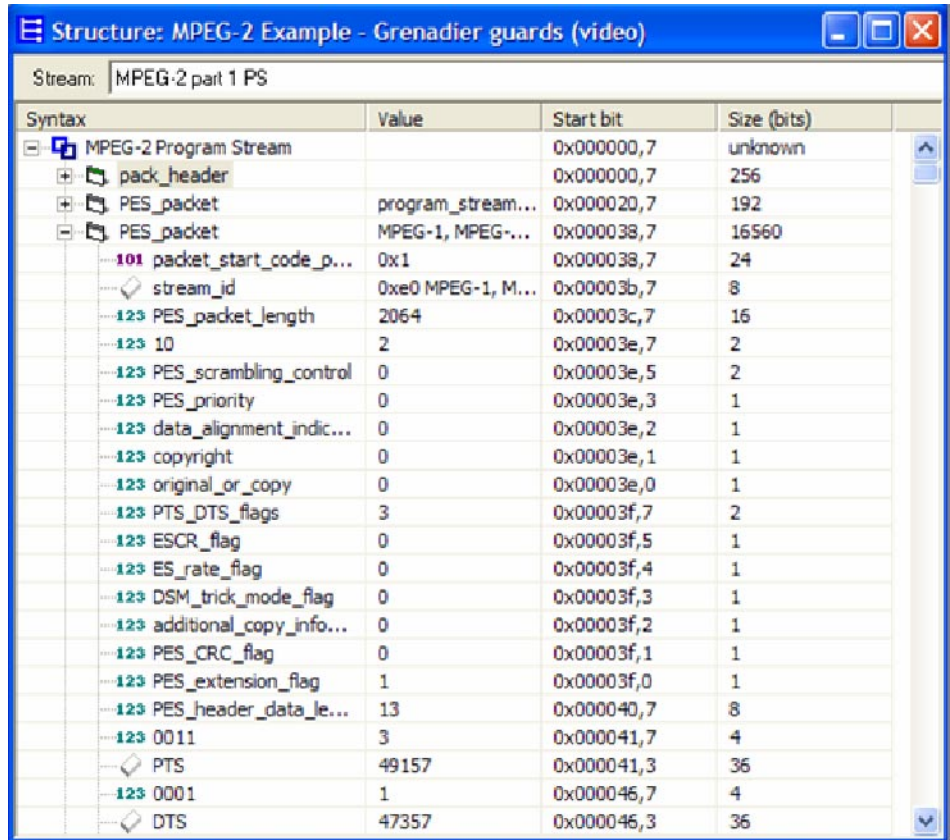

### Figure 55: Structure window

20. Resume playing the video. The Interlace toolbar appears, as shown in Figure 56.

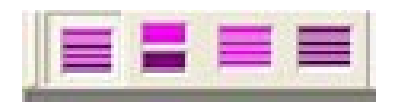

Figure 56: Interlace toolbar

- 21. Click the Pause, Step Forward icon  $\blacksquare$  to view frame 2.
- 22. On the Interlace toolbar, click the Split fields view icon  $\blacksquare$ . The top and bottom fields are displayed separately, as shown in Figure 57.

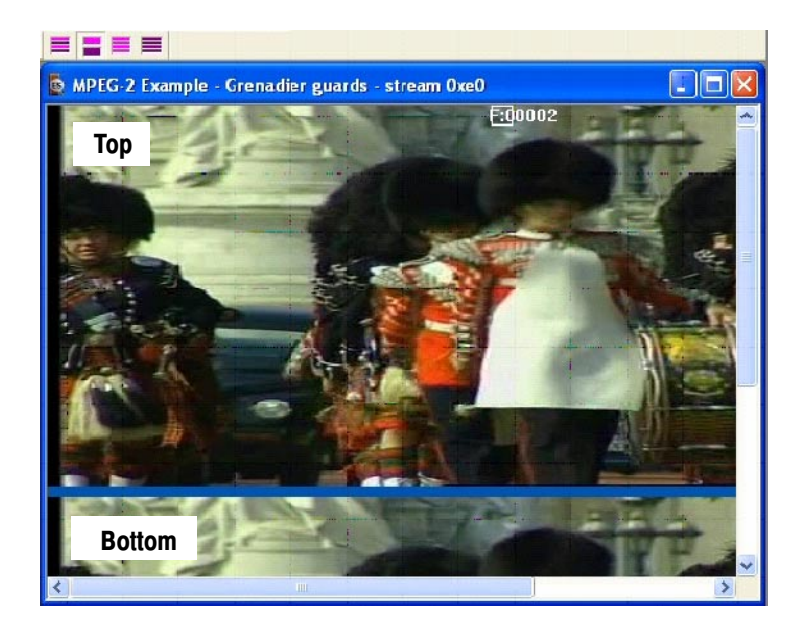

## Figure 57: Frame 2

- 23. Maximize the video window.
- 24. Click the **intervalle** icon. Different MB types appear in the top and bottom fields, as shown in Figure 58.

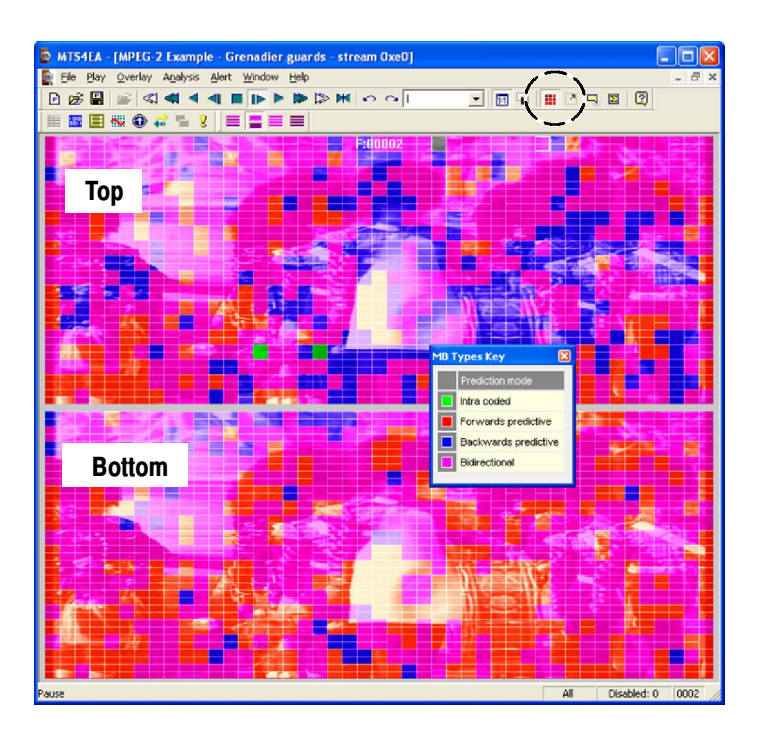

Figure 58: Varied MB types

# **Conclusion**

This tutorial demonstrated the following:

- - There is one error in the Person Track stream:
	- -The error is frame 1, at bitstream location 0x1000, bit start 5.
	- -This error affects the visual quality.
- - There are two errors and one warning message in the Grenadier Guards stream:
	- - The errors are in the header (before frame 1), at bitstream location 0x15, bit start 6.
	- -The warning message highlights the same error.
	- -This does not appear to affect the visual quality.
- -You can see the different MacroBlock types in the top and bottom fields.

# Tutorial 7: Fidelity Analysis

This tutorial covers the following:

- - Fidelity analysis in real-time (PSNR).
	- Using a YUV source reference file.
	- -Fidelity metrics.
	- -Graph navigation.
- Comparing the fidelity of the same bitstream compressed with either MPEG-2 or H.264/AVC.
- Viewing the visual difference between the compressed bitstream and the YUV source reference video.

This tutorial requires that you have completed the previous tutorials and that you can:

- -Open example streams.
- -Play, stop, step forward, and rewind a video.
- -Use and interpret alert pop-up messages.
- -Use the icons and controls on the buffer analysis graphical display.

This tutorial also requires that you already understand the principles of fidelity analysis (MTS4CC does not cover this; however, the user manual contains descriptions of the fidelity metrics).

## Procedure

- 1. To load the tutorial, click File > Example files > MPEG-4 Elementary Streams> Man Walking. Ensure that the video is not playing.
- 2. From the Analysis menu, click Enable fidelity analysis. The Video analysis options dialog box appears (see Figure 59) for theYUV reference file. This file will later be used for comparison with the compressed video file. The YUV reference file is provided as an example, as indicated by the text under the Reference filename field, shown in Figure 59.
- 3. Set the Frame rate to 30, as shown in Figure 59.

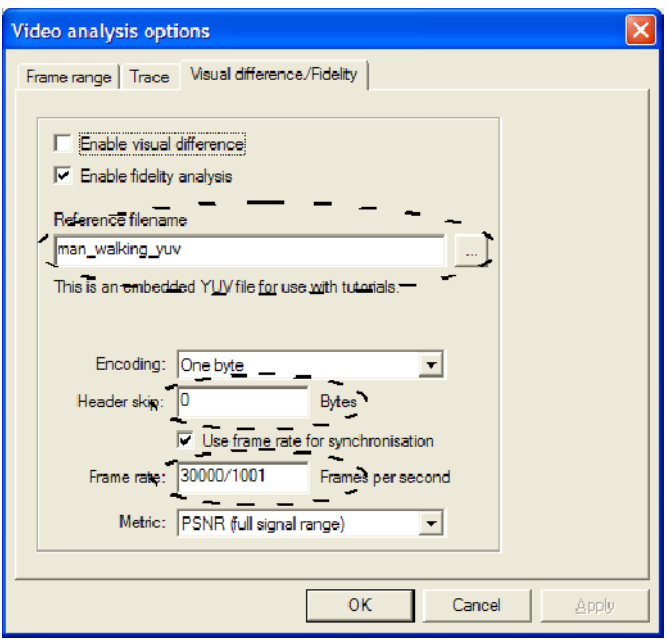

#### Figure 59: Video analysis options

- 4. From the Metric drop-down menu, select PSNR (full signal range), and then click OK. (A detailed description of each fidelity metric is available in the user manual).
- 5. From the Analysis menu, click Enable fidelity trace.
- 6. On the Trace tab, select the Enable check box, choose the filename mp4asp\_1\_video and then, under Options, select VOP Fidelity, as shown in Figure 60.
- 7. On the Frame range tab, select the All frames check box, as shown in Figure 61, and then click OK. The video window appears with the fidelity analysis icon  $\blacksquare$  enabled in the Views toolbar.

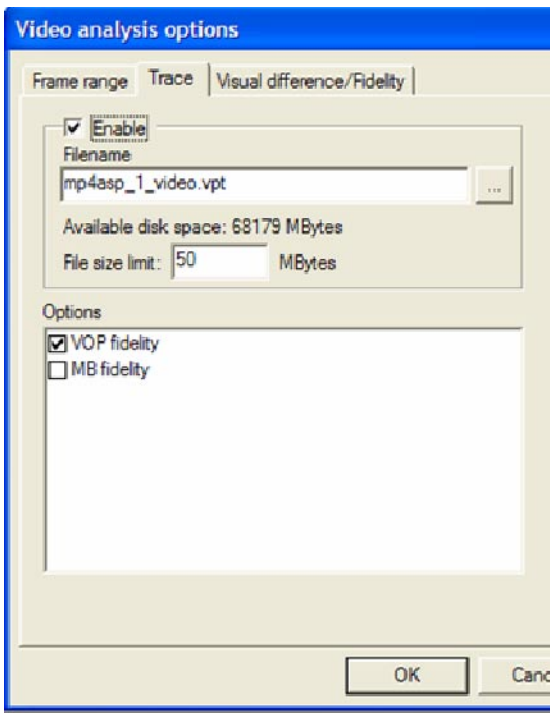

Figure 60: Video analysis options

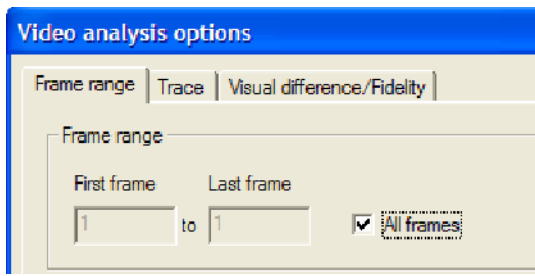

Figure 61: Frame range tab

- 8. Click the Fidelity analysis icon  $\overline{\phantom{a}}$ . The Fidelity analysis graph view appears, as shown in Figure 62. Observe that the graph is empty because a video has not been played.
- 9. Click the  $\blacksquare$  icon four times. A graph appears, as shown in Figure 63.
- 10. Observe the following about the graph shown in Figure 63:
	- - The graph area is not filled with each click because the bitstream includes B-VOPS, and a certain number of frames must be decoded before each frame can be displayed.
	- - Some of the YUV PSNR values are not visible. This is because the graph auto-scales with the first few values. You can click the  $\boxed{D}$  icon to rescale the graph.
	- -The thumbnail bar view shows that the fidelity data has been collected.
- 11. View the descriptions of the Fidelity analysis window, as shown in Figure 64 and Table 6.

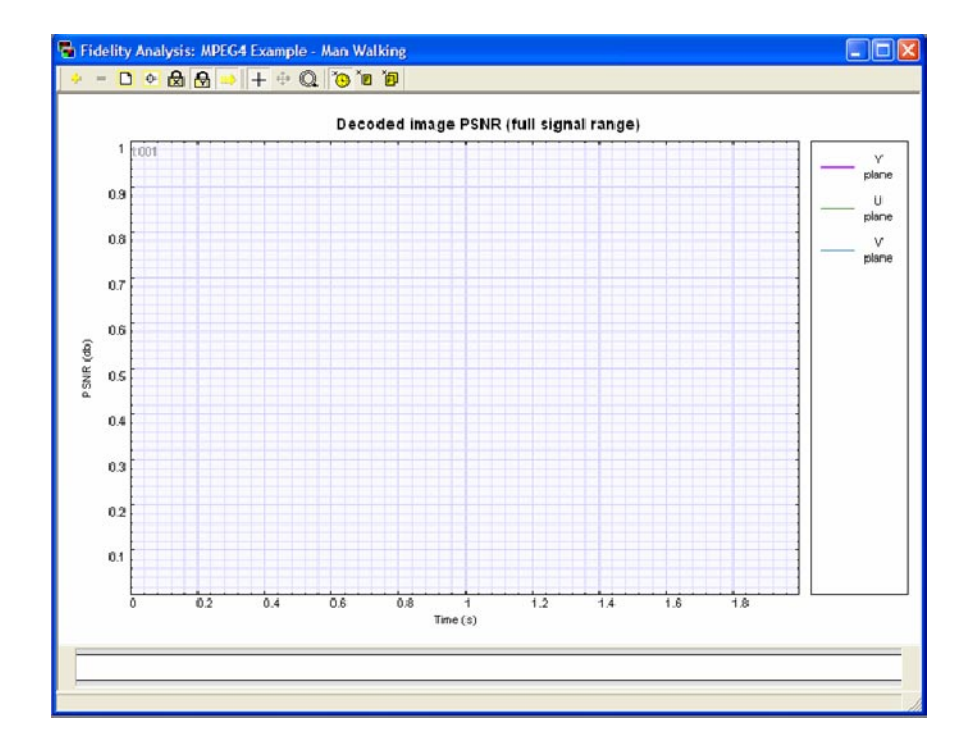

Figure 62: Fidelity analysis graph

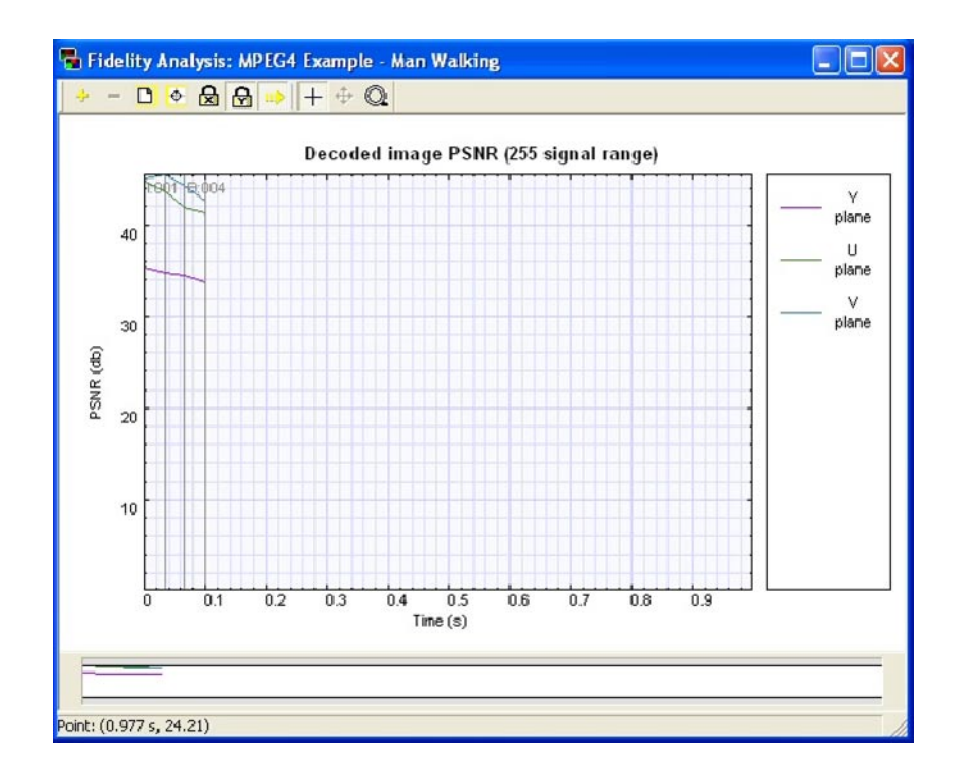

Figure 63: Fidelity analysis graph

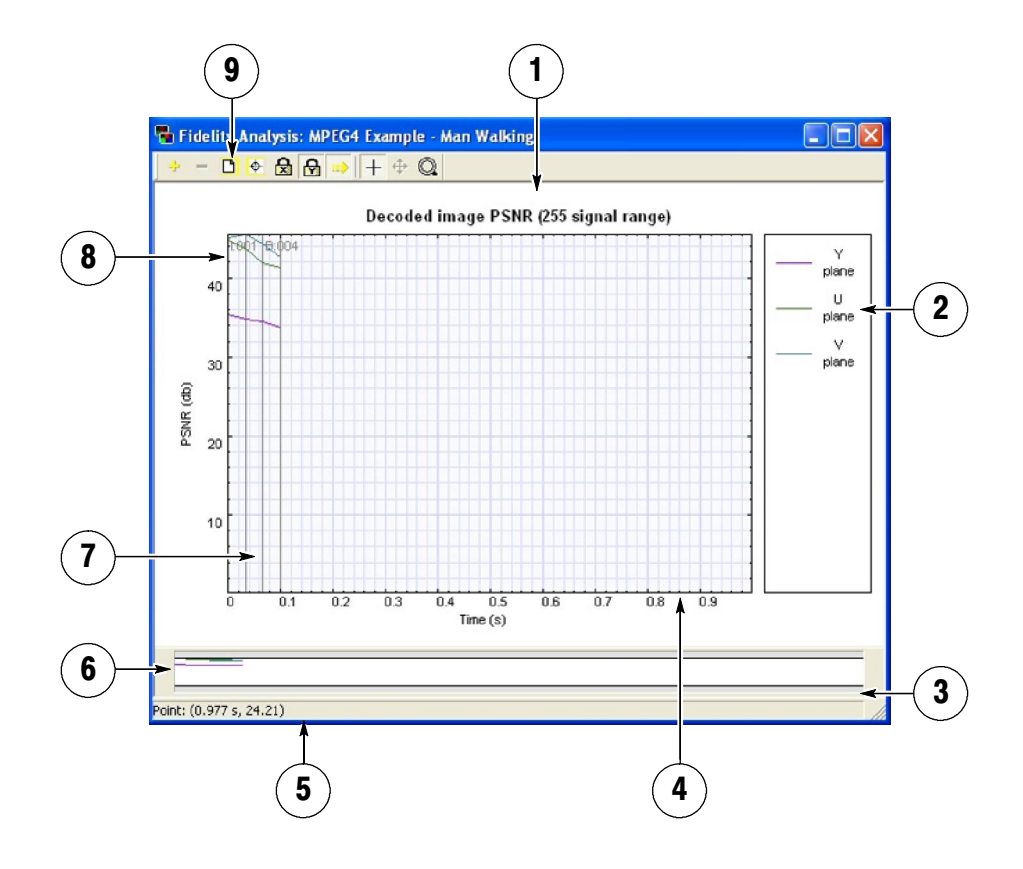

Figure 64: Fidelity analysis window descriptions

Table 6: Fidelity analysis window descriptions

| Area           | <b>Description</b>                                                        |
|----------------|---------------------------------------------------------------------------|
| 1              | Graph window                                                              |
| 2              | YUV color key                                                             |
| 3              | Scroll bar; appears and disappears according to zoom scale                |
| $\overline{4}$ | Time through sequence                                                     |
| -5             | Status line; display measurements                                         |
| 6              | Thumbnail bar line; displays overview                                     |
|                | Vertical blue line at time=0; vertical gray lines at each VOP decode time |
| 8              | Frame type, number                                                        |
| 9              | Graph window control toolbar                                              |

- 12. To open the Grenadier Guards program stream, Click File > Example files > MPEG-2 Program Streams> Grenadier Guards. An error message appears.
- 13. Select Skip this Error only in the future, and then click Continue.
- 14. From the Analysis menu, select View analysis options.
- 15. On the Visual difference/ Fidelity tab, set the YUV frame rate to 25, and then click OK.
- 16. An error message appears because there are only 10 frames of YUV data. Click OK, and then view the graph result, as shown in Figure 65.
- 17. Load the MPEG-2 program stream example, Grenadier Guards, as shown in Figure 66.
- 18. Compare the MPEG-2 program stream in Figure 66 with the H.264/AVC PSNR example shown in Figure 67. Note that the PSNR is higher for H.264/AVC in Y, U, and V.

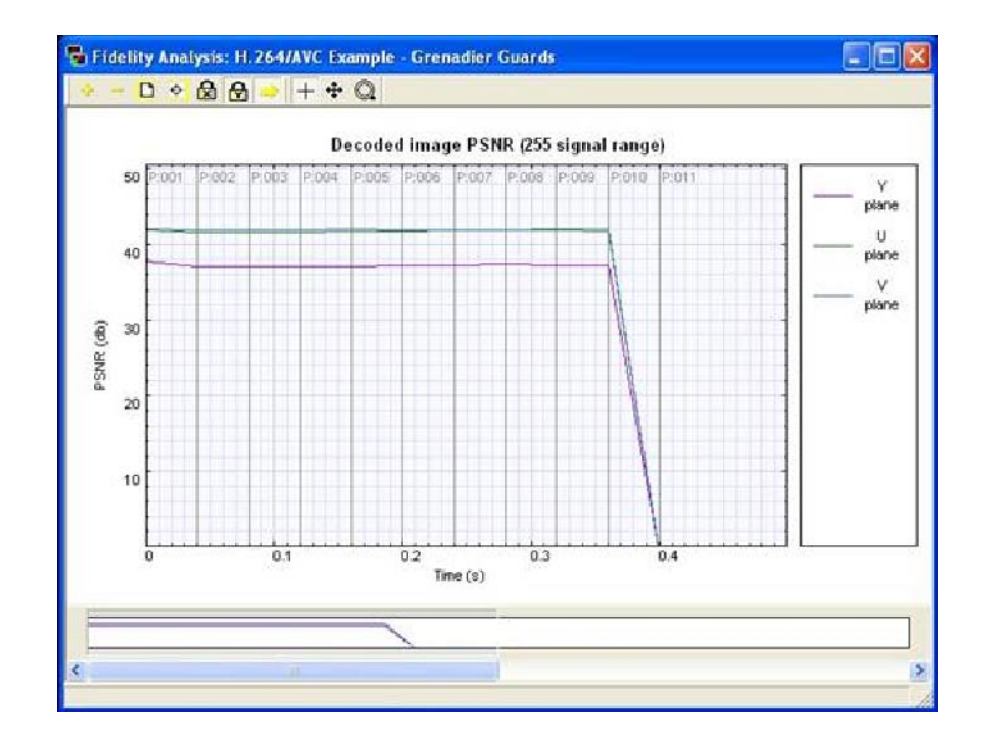

Figure 65: Graph result, YUV frame rate 25

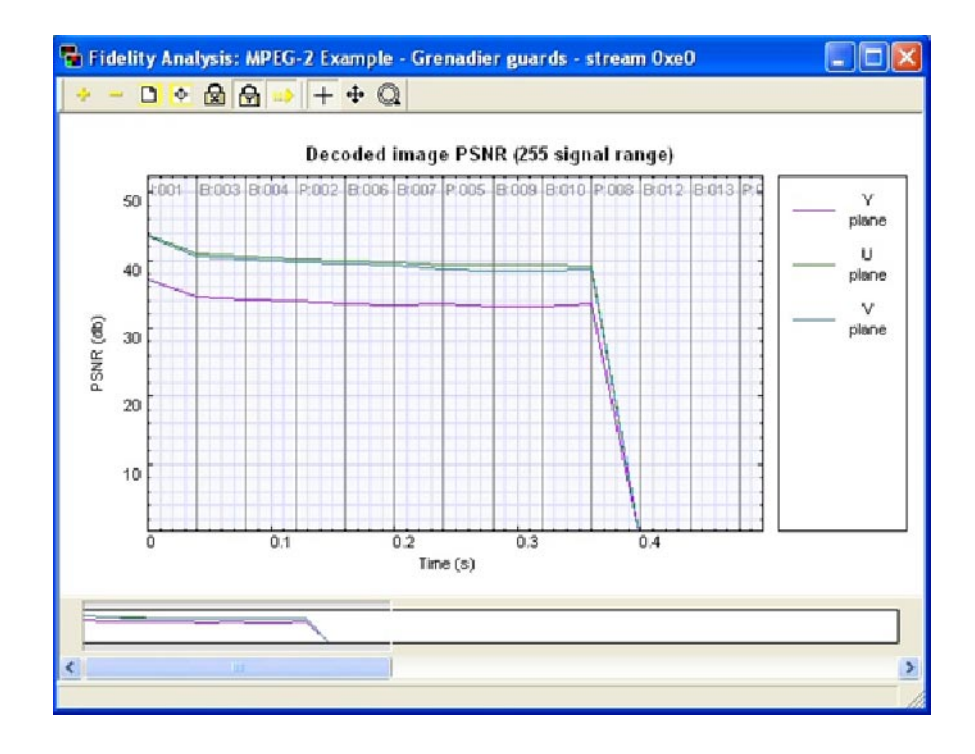

Figure 66: MPEG- 2 program stream, Grenadier Guards

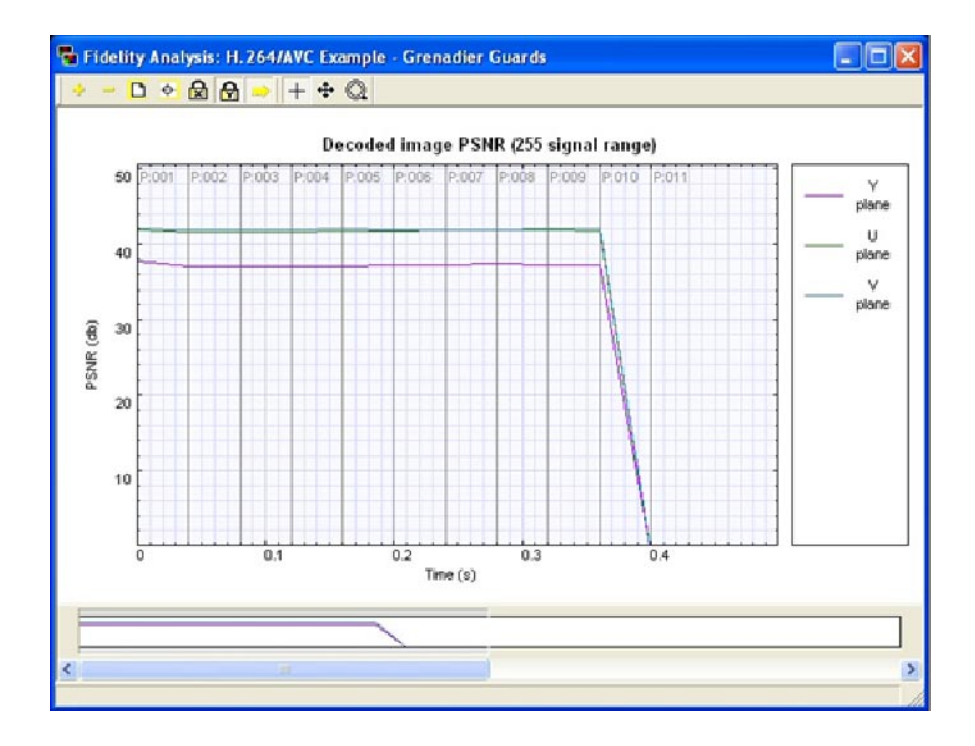

Figure 67: H.264/AVC stream, Grenadier Guards

19. Click the View trace icon as shown in Figure 68.

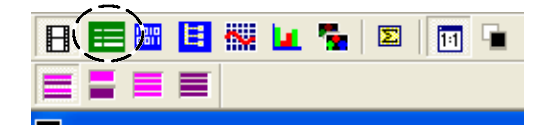

### Figure 68: View trace icon

- 20. The trace view gives the numerical values for the pictures' PSNR, as shown in Figure 69.
- 21. Consider the following:
	- $\blacksquare$  . What encoder parameters, such as frame type, were used for H.264/AVC and MPEG-2?
	- Could the H.264/AVC or the MPEG-2 encoding parameters be changed to improve the areas of lower PSNR?
	- Compare other fidelity analyses; do the same kinds of differences occur?
	- I Although the PSNR is better for the H.264/AVC sequence, it does not necessarily look better. Consider the visual differences.

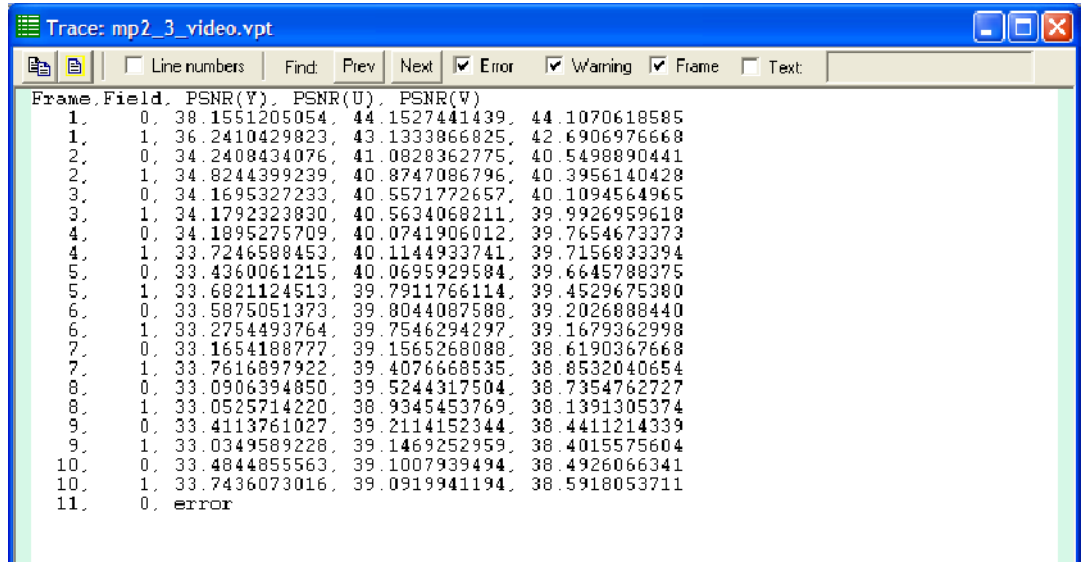

#### Figure 69: H.264/AVC sequence

- 22. Load the MPEG-2 stream, Grenadier Guards.
- 23. From the Overlay menu, click Visual difference, and then select the Enable check box.
- 24. Set the Frame rate to 25, and then click OK. The Visual difference toolbar appears.
- 25. Use the following icons to view the visual difference.

Table 7: Visual difference icons

| <b>Icon</b> | <b>Function</b>             |
|-------------|-----------------------------|
|             | View encoded                |
|             | View YUV reference          |
|             | View difference             |
|             | View luma only (not U or V) |

26. Load the H.264/AVC stream, Grenadier Guards. Consider whether there is a difference in visual quality between the two streams.

# Conclusion

This tutorial demonstrated the following:

- - A method for assessing visual quality through:
	- -The use of metrics such as PSNR.
	- - Identifying the visual difference between the encoded video and the reference (source) video that is used for the encoding.
- - Visual quality analysis and visual quality improvement require that you consider encoding parameters (such as frame types and motion vectors) and bit-rates of encoding.

This tutorial provided the tools to help you begin your visual analysis in a quantifiable and logical fashion.

**End of document E**